# **SUUNTO RACE**

ユーザーガイド

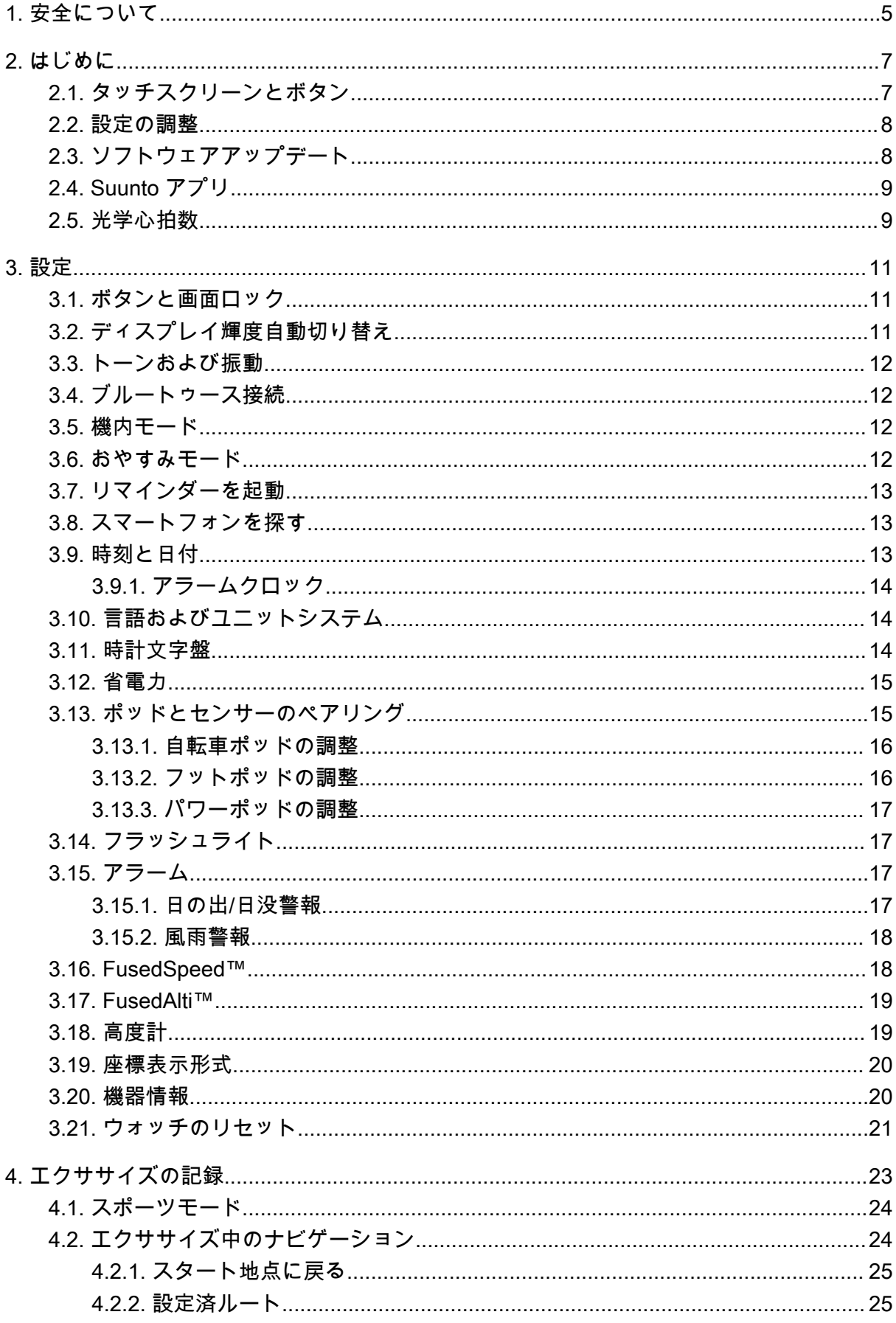

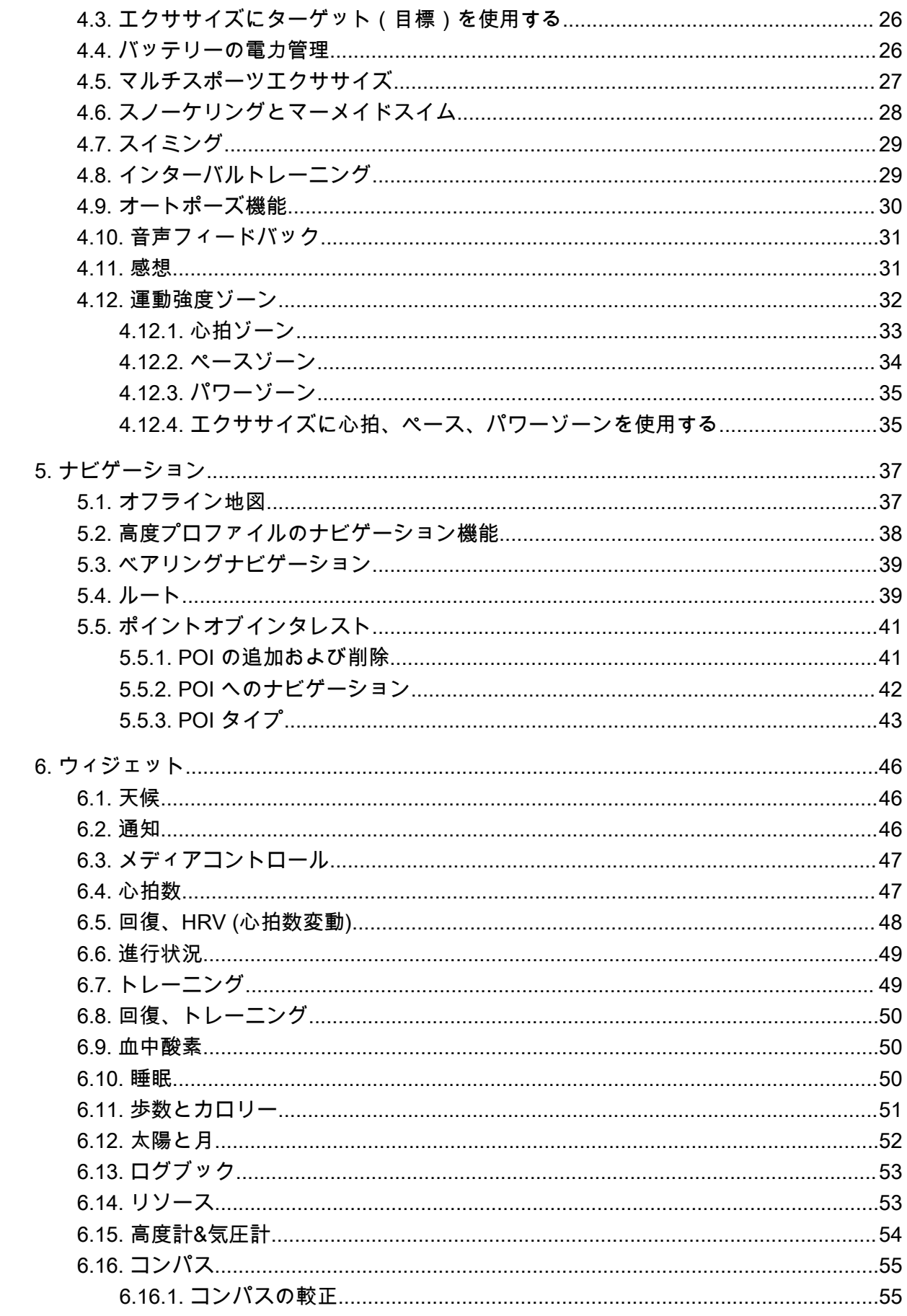

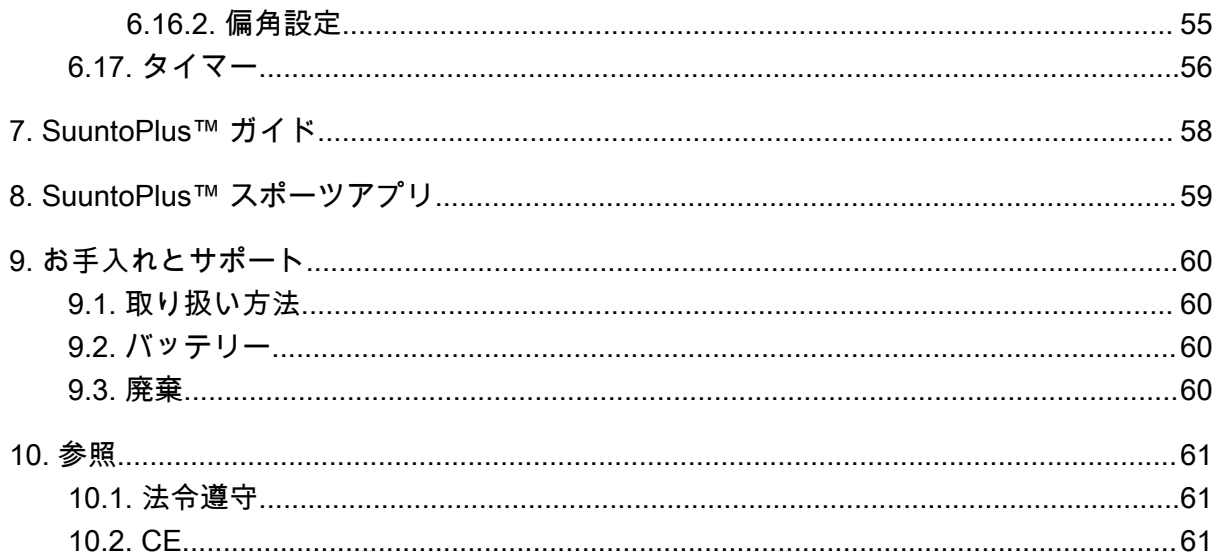

# <span id="page-4-0"></span>1. 安全について

#### **安全注意表示の種類**

**警告:** - は重傷または死亡につながる可能性のある手順または状況に関連して使用され ます。

**注意:** - はこの製品の損傷につながることがある手順または状況に関連して使用されま す。

**メモ:** - は重要な情報を強調するために使用されます。

**ヒント:** - はこのデバイスの特徴と機能を活用する方法に関する追加のヒントを提供す るために使用されます。

#### **安全上の注意**

**警告:** USB ケーブルをペースメーカーなどの医療機器やキーカード、クレジットカード、 同様の製品から遠ざけてください。USB ケーブルデバイスコネクタは強力な磁石を内蔵し ており、医療機器やその他の電子機器、並びに時期的にデータを保存している製品へ影響を 与える場合があります。

**警告:** 弊社の製品は工業規格に準拠していますが、直接肌に触れたときにアレルギーまた は痒みが起こることがあります。そのような場合は直ちに医師の診察を受けてください。

**警告:** エクササイズプログラムを開始する前に必ず医師に相談してください。過度のエ クササイズは、重大な怪我につながる恐れがあります。

**警告:** レクリエーション専用。

**警告:** 製品の GPS またはバッテリー寿命を完全に信頼しないでください。安全を確保 するため、地図やその他のバックアップ機材を常に利用してください。

**注意:** Suunto Race を充電するときには、付属の充電ケーブルのみを使用してください。

**注意:** 表面を損傷する可能性があるため、いかなる種類の溶剤も製品へ塗布しないでくだ さい。

**注意:** 表面を損傷する可能性があるため、いかなる種類の防虫剤も製品へ塗布しないでく ださい。

**注意:** 環境保護のため、廃棄する場合には、自治体の電子機器廃棄物の処理規程に従って ください。

**注意:** 製品が損傷する恐れがあるため、製品を叩いたり落下させたりしないでください。

**注意:** 色付きの布ストラップは、ストラップが新品の場合や濡れた際に衣類や肌に色移り することがあります。

**メモ:** Suunto 製品をご利用されるお客様のために、多彩なスポーツアクティビティやア ドベンチャーに役立つデータや指標を生成するため、最先端のセンサーとアルゴリズムを利 用しています。Suunto は、可能な限り正確なデータを提供することを目指しています。但 し、Suunto 製品およびサービスにより収集されるデータは完全に信頼できないか、または生 成される指標は絶対的に精度が高くもありません。消費カロリー、心拍数、位置情報、動作 検知、ショット識別、身体的ストレスなどの測定値は、実際とは異なる場合があります。 Suunto 製品およびサービスは、レクリエーションでの使用のみを想定しており、医療目的で 使用されることを意図していません。

# <span id="page-6-0"></span>2. はじめに

Suunto Race の初期設定は簡単に行えます。

- 1. 上ボタンを長押ししてウォッチを起動します。
- 2. 画面をタップして設定ウィザードを開始します。

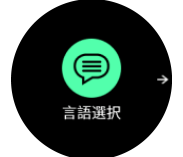

3. 上下にスワイプして言語のリストをスクロールし、希望する言語をタップして選択しま す。

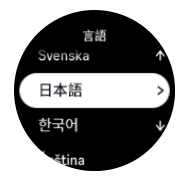

4. 設定ウィザードに従って初期設定を完了します。上下にスワイプして値を選択します。 画面をタップするかリューズを押して値を確認し、次のステップへ進みます。

**注意:** Suunto Race を充電するときには、付属の充電ケーブルのみを使用してください。

## 2.1. タッチスクリーンとボタン

Suunto Race には、タッチスクリーン、リューズ (中央ボタン)、さらに 2 つのボタンがあ り、ディスプレイや機能をナビゲートするために使用できます。

#### **スワイプとタップ**

- **•** 上下にスワイプすると、表示とメニューで移動することができます
- **•** 左右にスワイプすると、画面の表示を前後に移動することができます
- **•** タップすると、アイテムを選択することができます

#### **上ボタン**

- **•** 時計文字盤から押すと、前回のエクササイズのメニューが開きます
- **•** 時計文字盤から長押しすると、ショートカットを定義して開きます

#### **リューズ/中央ボタン**

- **•** このボタンを押すと、アイテムを選択することができます
- **•** スクロールすると、表示とメニューで移動することができます
- **•** 時計文字盤から押すと、固定されたウィジェットが開きます
- **•** 時計文字盤から長押しすると、設定メニューが開きます
- **下ボタン**
- **•** このボタンを押すと、ビューとメニューに戻ります
- **•** 長押すると、時計文字盤に戻ります
- **•** 時計文字盤から押すと、コントロールパネルに切り替わります
- **•** 時計文字盤から長押しすると、ショートカットを定義して開きます

<span id="page-7-0"></span>エクササイズの記録中:

**上ボタン**

- **•** 押すと、アクティビティが停止します (エクササイズオプションが表示されます)。
- **•** 長押しすると、アクティビティを変更することができます

**リューズ/中央ボタン**

- **•** このボタンを押すと、ディスプレイが切り替わります
- **•** 長押しすると、エクササイズオプションメニューが開きます

**下ボタン**

- **•** このボタンを押すと、ラップタイムが計測されます
- **•** 長押しすると、ボタンをロックしたり、ロック解除することができます
- **•** オプションメニューで押すと、アクティビティ画面に戻ります

## 2.2. 設定の調整

ウォッチの設定はすべてウォッチで直接調整することができます。

#### 設定を調整する

- 1. 時計文字盤でリューズを長押しすると、**設定**が開きます。
- 2. 上下にスワイプするか、リューズを回して設定メニューをスクロールします。

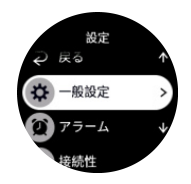

- 3. 設定がハイライト表示されたら、設定名をタップまたはリューズを押して設定を選択しま す。 右にスワイプして下ボタンを押すか、**戻る**を選択すると、メニューへ戻ります。
- 4. 値の範囲を設定する場合、上下へのスワイプまたはリューズを押して値を変更します。
- 5. オン・オフなどの 2 つの値での設定については、設定のタップまたはリューズを押して、 値を変更します。

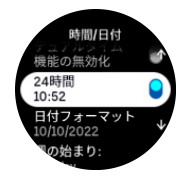

## 2.3. ソフトウェアアップデート

ソフトウェアアップデートは、お使いのウォッチに重要な改善と新機能を追加します。 Suunto Race は、Suunto app に接続している場合、自動的にアップデートを行います。

アップデートが利用可能でウォッチが Suunto app に接続されている場合、ウォッチは自動 的にソフトウェアアップデートをダウンロードします。このダウンロードのステータスは、 Suunto app で見ることができます。

ソフトウェアのウォッチへのダウンロード後、バッテリー残量が 20%以上で同時にエクササ イズを記録中でない場合、ウォッチは夜間に自己アップデートを行います。

<span id="page-8-0"></span>夜間の自動アップデート前にアップデートを手動でインストールしたい場合は、**設定** > **一般 設定**に移動して**ソフトウェアアップデート**を選択します。

**メモ:** アップデートが完了したら、Suunto app リリースノートが表示されます。

## 2.4. Suunto アプリ

Suunto アプリを使用すれば、Suunto Race との体験がさらに豊かになります。モバイルアプ リとウォッチをペアリングすることで、アクティビティの同期、ワークアウトの作成、モバ イル通知、インサイトなどのさまざまな機能を利用できるようになります。

**メモ:** 機内モードがオンになっているとペアリングを行うことができません。ペアリン グを行う前に機内モードをオフにしてください。

お使いのウォッチを Suunto アプリとペアリングする

- 1. ウォッチのブルートゥースがオンになっていることを確認します。有効になっていない 場合は、設定メニューで**接続** » **検出**に移動して有効にしてください。
- 2. iTunes App Store または Google Play から Suunto アプリをダウンロードして、互換性の あるモバイルデバイスにインストールします(中国にお住まいの場合は、他のアプリスト アからも入手可能です)。
- 3. Suunto アプリを起動し、ブルートゥースがオンになっていない場合は、オンにします。
- 4. アプリ画面の左上にあるウォッチのアイコンをタップしてから、「ペアリング」をタップ してペアリングを開始します。
- 5. ウォッチの画面に表示されるコードをアプリに入力し、ペアリングを確認します。

**メモ:** 一部の機能には、Wi-Fi やモバイルネットワークからのインターネット接続が必要 です。通信会社のデータ接続料がかかる場合があります。

## 2.5. 光学心拍数

光学式心拍計で手首の脈拍を計測する方法は、心拍数を簡単に測定できる便利な方法です。 最適な心拍測定の数値を得るために、以下のことに注意してください。

- **•** ウォッチは、直接肌に装着してください。どんなに薄くても、このウォッチのセンサーと 肌との間には、衣類がないようにしてください。
- **•** 普段よりも高めの位置にウォッチを装着してください。センサーは生体組織を通じて血 流を読み取ります。より多くの生体組織からデータを読み取ることで、より正確な結果を 得られます。
- **•** テニスラケットを握るときのように腕を動かしたり、筋肉を屈曲させると、このセンサー の読み取り精度が変わる可能性があります。
- **•** 心拍数が低いと、このセンサーは安定した読み取りをできないことがあります。計測を始 める前に、軽くウォームアップすることをお勧めします。
- **•** 地肌の色が濃い場合や、タトゥー (刺青) があると光学センサーからの光が遮断され、正 確な測定が困難になることがます。
- **•** スイミングなどの水中でのスポーツアクティビティでは、光学センサーにより測定された 心拍数には若干の誤差があり、実際の心拍数とは異なることがあります。
- **•** 心拍数の変化に対して、より高い精度とより迅速な応答を実現するには、Suunto Smart Sensor のような互換性のある心拍センサーの使用をお勧めします。

**警告:** 光学心拍数機能は、アクティビティを行う各ユーザーによって異なる場合がありま す。光学心拍数は、個人の体格や肌の状態により異なることもあります。実際の心拍数は、 光学センサー読み込みより高いあるいは低いことがあります。

**警告:** 光学心拍数機能は、レクリエーション専用であり、医療用ではありません。

**警告:** トレーニングプログラムを開始する前に必ず医師に相談してください。無理なエ クササイズは、重大な怪我につながる恐れがあります。

**警告:** 弊社の製品は工業規格に準拠していますが、直接肌に触れたときアレルギーまたは 痒みが生じるることがあります。そのような場合は直ちに医師の診察を受けてください。

# <span id="page-10-0"></span>3. 設定

時計文字盤から下ボタンを押すと、**コントロールパネル**からすべてのウォッチ設定にアクセ スできます。

**ヒント:** 時計文字盤表示でリューズを長押しすると、設定メニューに直接アクセスできま す。

特定の設定や機能にすばやくアクセスしたい場合は、(時計文字盤表示から) 上ボタンと下ボ タンのロジックをカスタマイズして、最も便利な設定や機能へのショートカットを作成でき ます。

コントロールパネルに移動して、**カスタマイズ**、**上ショートカット**または**下ショートカット** の順に選択し、上ボタンと下ボタンを長押ししたときの機能を選択します。

## 3.1. ボタンと画面ロック

エクササイズ記録中、下ボタンを長押しして、**ロック**を選択すると、ボタンをロックできま す。ロックするとすべてのボタン操作による機能(ラップタイムの計測、エクササイズの一 時停止/終了などの操作)が無効になりますが、画面表示のスクロールは可能です。

すべてのロックを解除するには、下ボタンを長押しします。

エクササイズの記録を行っていない場合、何も操作しないまま 1 分間経過すると画面がロッ クされて暗くなります。画面を点灯させるにはいずれかのボタンを押します。

一定時間操作しないと、画面が真っ暗になりスリープモードになります。何らかの動きが検 知されると、画面は再びオンになります。

## 3.2. ディスプレイ輝度自動切り替え

ディスプレイには、調整可能な次の 3 つの機能があります。輝度レベル (**明るさ**)、無活動時 のディスプレイに情報を表示するかどうか (**常時オンディスプレイ**)、手首の持ち上げおよび 手首回転時にディスプレイをオンにするかどうか (**傾けて起動** )。

ディスプレイ機能は、**一般設定** > **ディスプレイ**の設定で調整できます。

- **•** ディスプレイの輝度全般については、明るさ設定で低い、中または高を決定します。
- **•** 常時オンディスプレイ 設定は、無活動のディスプレイがブランクになるか、時刻などの 情報が表示されるかどうかを決定します。常時オンディスプレイ はオンとオフを切り替 えることができます。
	- **• On**:ディスプレイには常時特定の情報が表示されます。
	- **• Off**:ディスプレイが無活動のときには、画面がブランクです。
- **•** 傾けて起動 機能により、ウォッチを見るために手首を上げるときに、ディスプレイがオ ンになります。傾けて起動 の 3 つのオプションは次のとおりです。
	- **• 高**:手首を上げると、高輝度バックライトがオンになります。
	- **• 低い**:手首を下げると、低輝度バックライトがオンになります。
	- **• Off**:手首を上げても何も起こりません。

**注意:** 高い明るさ設定のディスプレイを長時間使用すると、バッテリー寿命が短くなり、 画面の焼き付きが生じるおそれがあります。ディスプレイの寿命を長くするには、高い明る さ設定を長時間使用することを避けてください。

## <span id="page-11-0"></span>3.3. トーンおよび振動

トーンや振動によるアラートは、通知、警報およびその他の主要なイベントやアクションに 使用されます。トーンと振動の両方を **一般設定** » **トーン**の設定から調整できます。

**トーン**で、以下のオプションから選択できます。

- **• オール ON**: すべてのイベントでアラートあり
- **• オール OFF**: のすべてのイベントでアラートなし

**• ボタン OFF**:ボタンを押す以外のすべてのイベントでアラートあり

**振動**を切り替えると、振動のオン・オフを切り替えることができます。

**アラーム**で、以下のオプションから選択できます。

- **• 振動**: 振動によるアラート
- **• トーン**: トーン(音)によるアラート
- **• 両方**: トーンと振動の両方によるアラート

## 3.4. ブルートゥース接続

お使いのウォッチが Suunto アプリとペアリングされている場合、Suunto Race はブルート ゥース技術を使用してモバイルデバイスと通信し、情報を送受信します。ポッドやセンター とのペアリングにも同様に Bluetooth 技術が使用されます。

ただし、お使いのウォッチをブルートゥースによって検出されないようにするには、**接続** » **検出** にある検出機能の設定を有効または無効にすることができます。

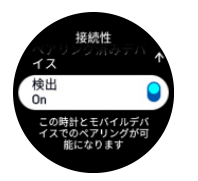

また、機内モードを有効にしても、ブルートゥースが完全に無効化されます。*3.5. 機内モー* ド を参照してください。

#### 3.5. 機内モード

無線通信をオフにする必要がある場合には機内モードを有効にします。**接続**または**コントロ ールパネル**の設定から機内モードを有効または無効にすることができます。

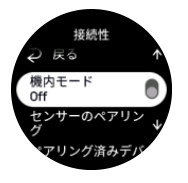

**メモ:** デバイスとのペアリングを実行するには、機内モードが有効になっている場合に はペアリングを行う前に無効にする必要があります。

## 3.6. おやすみモード

おやすみモードは、トーンや振動によるすべてのアラートをミュートし、画面を暗くするた めの設定です。たとえば、映画館や劇場などの静かな環境で周囲の人に迷惑かけることなく、 時間だけを確認したい場合に使用できるとても便利なオプションです。

<span id="page-12-0"></span>おやすみモードのオン/オフを切り替える

- 1. 時計文字盤から、上にスワイプするか、下ボタンを押すと、**コントロールパネル** が開き ます。
- 2. **おやすみモード**まで下にスクロールします。
- 3. 機能名をタップするか、リューズを押して、おやすみモードを起動します。

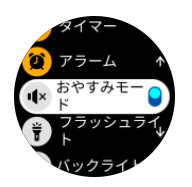

アラームを設定している場合、通常どおりにアラームが鳴り、アラームのスヌーズ機能を使 用して一時停止しないかぎり、おやすみモードがオフになります。

## 3.7. リマインダーを起動

定期的に体を動かすことは、とても良いことです。Suunto Race を使えば、長時間座ってい た場合に、立ち上がりリマインダーを作動させ、少し体を動かすように促すことができます。

設定から、**アクティビティ** を選択し、**リマインダーを起動** をオンにします。

2 時間連続で体を動かしていない場合、ウォッチが通知し、立ち上がって少し体を動かすよ う促します。

## 3.8. スマートフォンを探す

スマートフォンをどこに置いたか覚えていないときは、スマートフォンを探す機能を使って 探すことができます。Suunto Race が接続されていれば、電話を鳴らすことができます。 Suunto Race はブルートゥースを使用してスマートフォンと接続するため、ウォッチからス マートフォンに着信できるように、スマートフォンはブルートゥースの範囲内にある必要が あります。

スマートフォンを探す機能を有効にするには、次の手順を実行します。

- 1. 時計文字盤から、下ボタンを押すと、**コントロールパネル** が開きます。
- 2. **スマートフォンを探す**まで下にスクロールします。
- 3. 機能名をタップするか、リューズを押すと、電話の着信が始まります。
- 4. 着信を終了するには、下ボタンを押します。

## 3.9. 時刻と日付

お使いのウォッチの初期スタートアップ時に時刻と日付を設定します。その後、ウォッチは GPS 時間を利用して補正を行います。

Suunto アプリとペアリングされていれば、モバイルデバイスの時刻、日付、タイムゾーン、 夏時間設定に基づいてウォッチが自動更新されます。

**設定**の**一般設定** » **時間/日付**で、**自動時刻更新**をタップし、この機能のオン/オフを切り替え ます。

**一般設定** » **時間/日付** の設定から時刻と日付を手動で調整することができます。ここでは時 刻と日付の形式も変更できます。

メインタイムに加え、旅行中など目的地の時刻も同時に表示するデュアルタイムを利用する ことができます。**一般設定** » **時間/日付** で、**デュアルタイム** をタップして、目的地を選択し てタイムゾーンを設定します。

<span id="page-13-0"></span>3.9.1. アラームクロック

お使いのウォッチには目覚まし時計機能が付いています。1 回のみ、あるいは特定の曜日を 指定して繰り返しアラームが鳴るように設定することができます。**アラームクロック**の下の 設定からアラームクロックを有効にします。

固定アラーム時間を設定する

- 1. 時計文字盤から、下ボタンを押すと、**コントロールパネル** が開きます。
- 2. **アラームクロック**まで下にスクロールします。
- 3. **新しい警報** を選択します。

**メモ:** 新しい警報の下のリストで選択すると、古いアラームを削除または編集できま す。

4. アラームが鳴る頻度を選択してください。オプションは以下のとおりです: **1 回のみ**:24 時間以内にアラームを設定した時刻にアラームが 1 回鳴ります **毎日**:毎日同じ時刻にアラームが鳴ります

**平日**:月曜から金曜まで毎日同じ時刻にアラームが鳴ります。

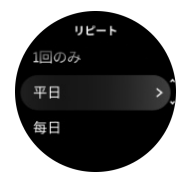

5. 時間および分を設定してから、設定を終了します。

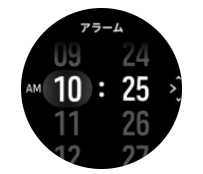

アラームが鳴ったら、アラームを停止するか、スヌーズを選択することができます。スヌー ズを選択すると、10 分おきに 10 回まで繰り返しアラームが鳴ります。

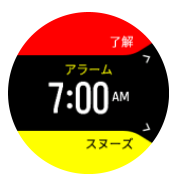

アラームが鳴ったまま 30 秒放置すると、自動的にスヌーズに切り替わります。

## 3.10. 言語およびユニットシステム

**一般設定** » **言語**の設定からお使いのウォッチの言語およびユニットシステムを変更するこ とができます。

## 3.11. 時計文字盤

Suunto Race では、デジタルおよびアナログの両方から時計文字盤の表示を選択できます。 時計文字盤を変更する

- <span id="page-14-0"></span>1. 設定またはコントロールパネルで**カスタマイズ**を開きます。
- 2. **ウォッチフェイス** にスクロールし、メニューオプションをタップするか、リューズを押 して、表示します。

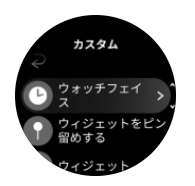

3. 上下にスワイプして時計文字盤プレビューをスクロールし、使用したい文字盤表示をタッ プしてください。

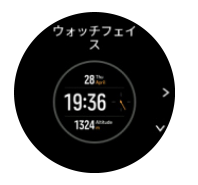

4. カラーオプションをスクロールするため、上下にスワイプして、使用したいオプションを タップしてください。

各時計文字盤には日付やデュアルタイムなどの追加情報があります。画面をタップして表示 を切り替えます。

## 3.12. 省電力

お使いのウォッチには省電力オプション機能があります。省電力オプションを選択すると、 通常の日常的な使用では振動 ( バイブレーション )、毎日の HR、およびブルートゥース通知 がすべてオフになり、バッテリー寿命を延長します。アクティビティを記録中に省電力オプ ションを使用するには、[4.4. バッテリーの電力管理](#page-25-0)を参照してください。

省電力モードを有効または無効にするには、**一般設定** » **省電力**の下、または**コントロールパ ネル**にある設定でオン/オフを切り替えます。

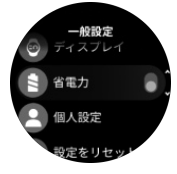

**メモ:** 省電力モードはバッテリー充電レベルが 10% になると自動的に有効化されます。

### 3.13. ポッドとセンサーのペアリング

お使いのウォッチとブルートゥーススマートポッドならびにセンサーをペアリングして、エ クササイズ記録時のサイクリングパワーなどの追加情報を収集します。

Suunto Race は以下のタイプのポッドおよびセンサーに対応しています。

- **•** 心拍数
- **•** 自転車
- **•** パワー
- **•** フット

**メモ:** 機内モードがオンになっているとペアリングを行うことができません。ペアリン グを行う前に機内モードをオフにしてください。[3.5. 機内モード](#page-11-0)を参照してください。

<span id="page-15-0"></span>ポッドまたはセンサーをペアリングする

- 1. お使いのウォッチの設定にアクセスして、**接続** を選択します。
- 2. **センサーのペアリング** を選択し、センサータイプの一覧を取得します。
- 3. 下にスワイプしてリスト全体を表示し、ペアリングしたいセンサーの種類をタップしま す。

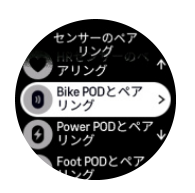

4. ウォッチの画面に表示される指示に従ってペアリングを完了し(必要に応じてセンサーま たはポッドのユーザーガイドを参照)、中央ボタンを押して次のステップに進みます。

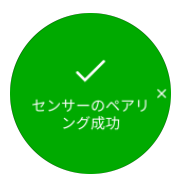

電源ポッドではクランクの長さを設定する必要があります。使用するポッドでこのような設 定が必要となる場合は、ペアリング操作の途中で数値を入力するように求められます。

ポッドまたはセンサーのペアリングが完了したら、該当するセンサータイプを使用するスポ ーツモードを選択するとすぐにウォッチが検索を行います。

**接続** » **ペアリング済みデバイス** の設定から、お使いのウォッチでペアリングされているデバ イスの完全な一覧を表示することができます。

この一覧から必要に応じてデバイスを削除(ペアリング解除)することができます。削除し たいデバイスを選択して、**削除** をタップします。

3.13.1. 自転車ポッドの調整

自転車ポッドを調整するには、ウォッチにタイヤ周長を入力して設定する必要があります。 タイヤ周長はミリメートル(㎜)単位で入力し、Bike POD を調整する操作手順で入力を求 められます。自転車のホイールを変更するとタイヤ周長に影響することがあります。タイヤ 周長が異なる場合には、ウォッチでタイヤ周長の設定を変更する必要があります。

タイヤ周長を変更する

- 1. 設定で、**接続** » **ペアリング済みデバイス** に移動します。
- 2. **Bike POD** を選択します。
- 3. タイヤ周長を選択します。

3.13.2. フットポッドの調整

フットポッドがウォッチとペアリングされている場合、時計が GPS を活用してそのポッド を自動調整します。ポッドの調整は自動で行うことをお勧めしますが、必要に応じて、**接続** » **ペアリング済みデバイス** の下にあるポッド設定から自動調整を無効にすることができます。

GPS を使用した初回の調整では、フットポッドが使用され、GPS 精度が**最高**に設定されて いるスポーツモードを選択する必要があります。記録を開始し、平坦な路面を一定のペース で走ります。可能であれば、最低 15 分間走り続けます。

初期調整のために通常の平均ペースで走り続けたら、エクササイズの記録を停止します。次 回フットポッドを使用する際には、すでに調整された状態になっています。

<span id="page-16-0"></span>GPS による速度の測定が可能な場合、必要に応じてウォッチが自動的にフットポッドを再調 整します。

3.13.3. パワーポッドの調整

パワーポッド (パワーメーター) を使用する場合、お使いの時計のスポーツモードのオプショ ンから初期較正を行う必要があります。

電源ポッドを較正する

1. まだ行っていない場合は、パワーポッドをウォッチとペアリングします。

- 2. パワーポッドを使用するスポーツモードを選択して、そのモードのオプションを開きま す。
- 3. **power POD を較正する**を選択し、ウォッチの指示に従ってください。

パワーポッドは、定期的に再較正してください。

### 3.14. フラッシュライト

Suunto Race は、フラッシュライトとして使用できる超高輝度のバックライトを搭載してい ます。

フラッシュライトを有効にするには、時計文字盤で上にスワイプするか、リューズを使用し て下にスクロールして、**コントロールパネル**を選択します。**フラッシュライト**にスクロール し、タップするか、リューズを押すと、オンになります。

フラッシュライトをオフにするには、リューズを押すか、右にスワイプします。

### 3.15. アラーム

ウォッチの**アラーム**メニューの**設定**の下で、別の自動調節警報タイプを設定できます。

日の出/日の入り警報と風雨警報を設定できます。*3.15.1. 日の出/日没警報*および *[3.15.2. 風](#page-17-0)* [雨警報](#page-17-0)を参照してください。

3.15.1. 日の出/日没警報

日の出/日没警報 Suunto Race は、現在地に基づく自動調節警報です。一定の時間を設定す るのではなく、実際の日の出や日没の前にどれくらい事前に警告したいかを警報に設定しま す。

日の出と日没の時間は GPS によって決定されるため、ウォッチは GPS を最後に使用したと きの GPS データに依存します。

日没/日の出警報の設定

- 1. 時計文字盤でリューズを長押しすると、**設定**が開きます。
- 2. **アラーム**にスクロールし、名前をタップするか、中央ボタンを押すと、メニューが開きま す。
- 3. 設定したい警報までスクロールし、名前をタップするか、リューズを押して選択します。

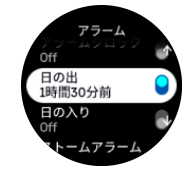

<span id="page-17-0"></span>4. リューズを使用して上下にスクロールするか、画面を上下にスワイプし、中央ボタンで確 定することで、日の出/日没までの任意の時間と分を設定します。

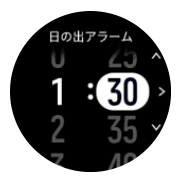

5. 中央ボタンを押して設定を終了して確認します。

**ヒント:** 日の出と日没の時間を示す時計文字盤も用意されています。

**メモ:** 日の出と日没の時間と警報には GPS が必要です。GPS データが利用可能になる まで、時刻は空白です。

3.15.2. 風雨警報

大気圧の大幅な低下は一般的に嵐が迫っていることを意味するため、避難する必要がありま す。風雨警報が有効になっている場合、大気圧が 3 時間に 4 hPa (0.12 inHg) 以上低下すると Suunto Race が警報音を発し、嵐のマークが点滅します。

風雨警報を有効にする

- 1. 時計文字盤でリューズを長押しすると、**設定**が開きます。
- 2. **アラーム**にスクロールし、名前をタップするか、リューズを押すと、メニューが開きま す。
- 3. **ストームアラーム**にスクロールし、名前をタップするか、リューズを押すと、オン/オフ が切り替わります。

風雨警報が鳴った場合は、いずれかのボタンを押すと警報が停止します。ボタンが押される まで、警報通知が 1 分間続きます。天候状況が安定するまで(大気圧の低下が緩やかになる まで)、ディスプレイに嵐のマークが表示されます。

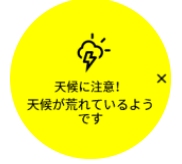

## 3.16. FusedSpeed™

FusedSpeedTM は、GPS と腕時計型加速度センサーを兼ね備え、走行速度をより正確に計 測します。腕時計型加速度センサーにより、GPS 信号がフィルターされ、安定走行時の速度 を正確に表示し、速度変化にも素早く対応します。

<span id="page-18-0"></span>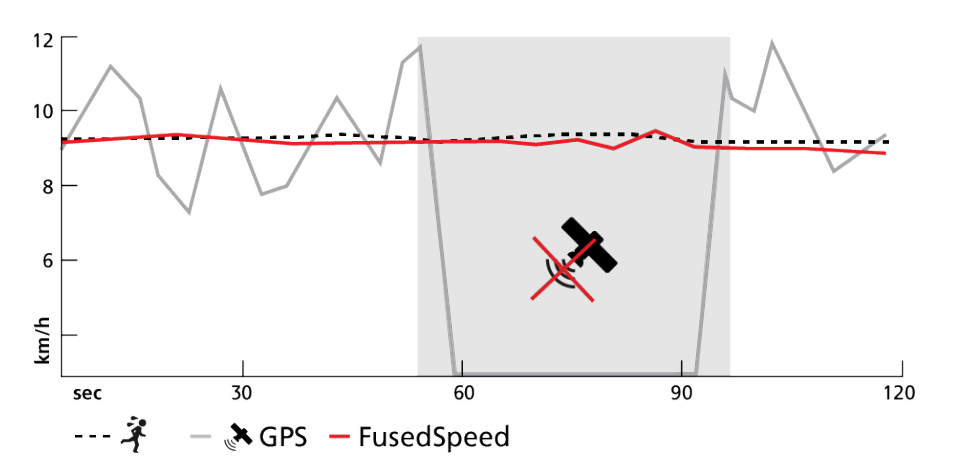

FusedSpeed は、不安定な地形でのランニングやインターバルトレーニング時など、極めて 早い応答速度が求められるシーンに役立ちます。GPS 信号が一時的に失われた場合などに も、Suunto Race は GPS 較正された加速度計の利用することで、正確な速度を表示し続け ることができます。

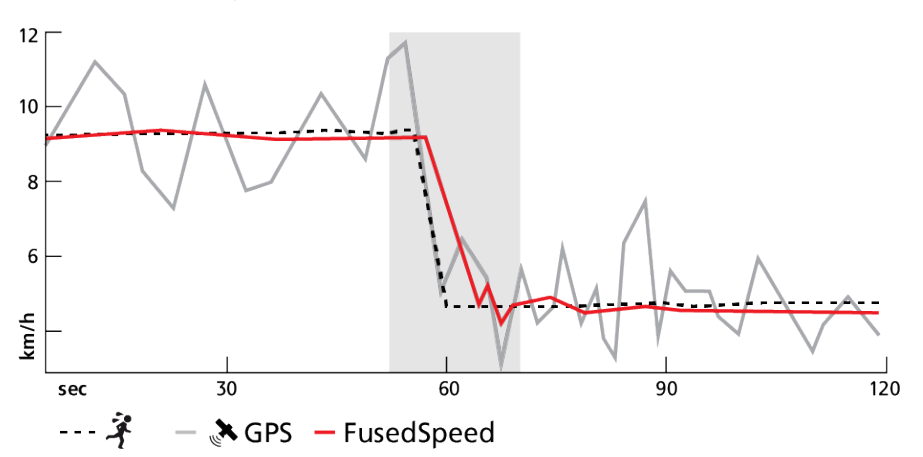

**ヒント:** FusedSpeed の表示は非常に正確ですので、必要に応じてこのウォッチを一目見 るだけで十分です。ウォッチを移動させない状態で、自分の前で保持すると、精度が悪くな ります。

FusedSpeed は、ランニングやオリエンテーリング、フロアボール、サッカーなどの他の同 様なアクティビティにも自動で対応します。

#### 3.17. FusedAlti™

FusedAltiTM は、高度計/気圧計と GPS データによる補正を組み合わせて正確な高度を測定 します。一時的な要因とオフセットエラーによる影響を最小限に抑え、最終的な高度の値を 決定します。

**メモ:** 初期設定では、GPS を使用してエクササイズを行う場合やナビゲーション中には FusedAlti を使って高度を測定します。GPS を使用しない場合は、気圧センターを使って高 度を測定します。

### 3.18. 高度計

Suunto Race では大気圧を利用して高度を計測します。正確な読み取りをするには、高度参 照点を定義する必要があります。正確な値が分かる場合、高度参照点が最新の高度になりま

<span id="page-19-0"></span>す。代わりに FusedAlti ([3.17. FusedAlti™](#page-18-0)を参照) を利用して、自動的に参照点を設定するこ とができます。

**高度計&気圧計** の設定から基準点を設定します。

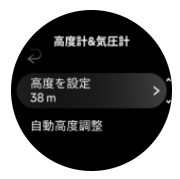

## 3.19. 座標表示形式

座標表示形式とは、GPS 受信機の位置情報が時計に表示される際の表示形式のことです。す べての形式を使用して同じ位置を表示することができますが、それぞれ表記が異なります。 座標表示形式の設定は、**ナビゲーション** » **GPS 位置表示形式** の下にある時計の設定で変更 できます。

緯度/経度は最も一般的に使用されているグリッドで、3 つの異なる座標表示形式がありま す:

- **•** WGS84 Hd.d°
- **•** WGS84 Hd°m.m'
- **•** WGS84 Hd°m's.s

一般的に使用されるその他の座標表示形式には、以下の形式があります:

- **•** UTM(ユニバーサル横メルカトル)図法は、球形である地球を平面(図)に表す投影法 のひとつです。
- **•** MGRS(軍事グリッド参照システム)は UTM 図法がベースの図法で、グリッドゾーン指 定、100,000 メートル正方形 ID、東距/北距で構成されます。

Suunto Race は次のローカルグリッド(座標表示形式)もサポートしています。

- **•** BNG(英国)
- **•** ETRS-TM35FIN(フィンランド)
- **•** KKJ(フィンランド)
- **•** IG(アイルランド)
- **•** RT90(スウェーデン)
- **•** SWEREF 99 TM(スウェーデン)
- **•** CH1903(スイス)
- **•** UTM NAD27(アラスカ)
- **•** UTM NAD27 Conus
- **•** UTM NAD83
- **•** NZTM2000(ニュージーランド)

**メモ:** 一部の座標表示形式は、北緯 84 度から南緯 80 度までしか表現できないか、国外 での使用には適していません。使用可能な地域以外にいる場合、現在地の座標が時計画面に 正しく表示されない場合があります。

## 3.20. 機器情報

**一般設定** » **製品情報**の設定からお使いのウォッチのソフトウェアおよびハードウェアの詳 細を確認することができます。

## <span id="page-20-0"></span>3.21. ウォッチのリセット

すべての Suunto ウォッチは、次の 2 種類の方法を用いてウォッチをリセットすることで、 さまざまな問題に対処することができます。

- **•** 1 つめの方法は、再起動と呼ばれる「ソフトリセット」です。
- **•** 2 つめの方法は、出荷時の設定へのリセットと呼ばれる「ハードリセット」です。

## ソフトリセット (再起動):

お使いのウォッチを再起動することによって、以下の状況に対処することができます。

- **•** デバイスがどのボタン操作、タップ、スワイプにも反応しない(タッチスクリーンが機能 しない )。
- **•** ディスプレイがフリーズするか、何も表示されない。
- **•** ボタン操作などを行ってもバイブレーションが振動しない。
- **•** ウォッチの機能が正常に動作しない。例えば、ウォッチが HR を記録しない (光学式心拍 計の LED が点滅しない)、コンパスのキャリブレーションが終了しない、など。
- **•** 毎日歩いた歩数が、ステップカウンターにカウントされない(アプリに記録された歩数が 表示されるまで時間がかかる場合があります)。

**メモ:** 再起動すると、アクティブなエクササイズが終了し、保存されます。通常の状況 下では、エクササイズのデータが失われることはありません。ごく稀に、ソフトリセットが 原因でメモリの破損が生じることがあります。

上ボタンを 12 秒間長押しした後に放すと、ソフトリセットが実行されます。

ソフトリセットを行っても問題が解決しない場合は、2 つめのリセット方法をお試しくださ い。上記の方法で問題が解消しない場合には、ハードリセットによって解決できる場合があ ります。

## ハードリセット(出荷時の設定へのリセット):

出荷時の設定へリセットすると、お使いのウォッチはデフォルト値に復元されます。ハード リセットを行うと、エクササイズデータ、個人データ、は Suunto アプリと同期されていな い設定などを含むすべてのデータがお使いのウォッチから消去されます。ハードリセット 後、Suunto ウォッチの初期設定を行う必要があります。

以下の状況において、お使いのウォッチを出荷時の設定へリセットしてください。

- **•** トラブルシューティング手順の操作の一部として、Suunto カスタマーサポートの担当者 から指示された。
- **•** ソフトリセットで問題が解決しなかった。
- **•** デバイスのバッテリー寿命が著しく低下してきている。
- **•** デバイスが GPS に接続されず、他のトラブルシューティングでは解決しなかった。
- **•** Smart Sensor やモバイルアプリとの接続など、デバイスをブルートゥース対応デバイス と接続する際に問題が発生し、他のトラブルシューティングでは解決しなかった。

ウォッチの出荷時設定へのリセットは、ウォッチで **設定** 経由で行います。**一般設定**を選択 し、**設定をリセット**まで下にスクロールします。リセットするとウォッチに保存されている データがすべて削除されます。**リセット**を選択して、リセットを開始します。

**メモ:** 出荷時の設定にリセットすると、ウォッチに保存されていた過去のペアリング情 報が削除されます。Suunto アプリで再度ペアリングプロセスを開始する際は、事前に Suunto アプリとスマートフォンの両方のブルートゥース設定から、ペアリング済みデバイス の下で過去のペアリング情報を削除することをおすすめします。

**メモ:** これら <sup>2</sup> つのリセット方法は、いずれも緊急時の対処方法としてのみ実行してく ださい。これらの操作手順を日常的に行わないでください。問題が解決しない場合には、 Suunto カスタマーサポートにお問い合わせいただくか、最寄りの Suunto 認定サービスセン ターまでお使いのウォッチをお送りください。

# <span id="page-22-0"></span>4. エクササイズの記録

毎日 24 時間対応のアクティビティモニタリング機能に加えて、この時計でトレーニングセ ッションや他の活動を記録して、詳細なフィードバックを得たり、進捗を管理することがで きます。

エクササイズを記録する

- 1. 心拍センサーを装着します (オプション)。
- 2. 時計文字盤から下にスワイプするか、リューズを回します。
- 3. 上にスクロールして使用するスポーツモードを見つけ、リューズを押して選択します。
- 4. 異なるスポーツモードには異なるオプションがあり、上にスワイプするかリューズを回し てスクロールし、リューズを押して調整します。
- 5. スタートインジケータの上に、スポーツモードの設定(心拍数、コネクテッド GPS な ど)に応じて一連のアイコンが表示されます。
	- **•** 信号を検出中、矢印のアイコン(コネクテッド GPS)が灰色に点滅し、いったん信号 が検出されると緑色になります。
	- **•** 信号を検出中、心臓のアイコン(心拍数)が灰色に点滅します。いったん信号が検出 されると、チェストストラップ式心拍センサーを使用している場合はベルト付き心臓 のアイコンが色付きに、光学式心拍センサーを使用している場合にはベルトなしの心 臓のアイコンが色付きになります。
	- **•** 左のアイコンは、ポッドがペアリングされている場合にのみ表示され、ポッド信号が 見つかると、緑色になります。

バッテリーの推定量も表示され、バッテリーがなくなるまでに何時間エクササイズを行え るかが分かります。

チェストストラップ式心拍センサーを使用しているのに緑色の心臓のアイコンのみが表 示される (光学式心拍センサーがアクティブである) 場合、心拍センサーがペアリングさ れていることを確認し、[3.13. ポッドとセンサーのペアリング](#page-14-0)を参照して、再試行してく ださい。

より正確なデータを得るために、エクササイズを開始する前に各アイコンが緑色になるの を待つことをお勧めします。**スタート**を選択して記録を開始します。

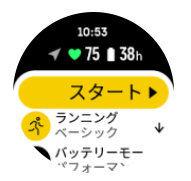

記録を開始すると、選択した心拍ソースがロックされ、トレーニングセッション中には変 更できません。

- 6. 記録中、リューズを押すことで表示を切り替えることができます。
- 7. 上ボタンを押すと記録を一時停止できます。**終了**を選択して、停止して保存します。

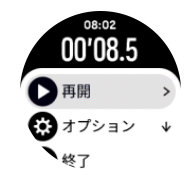

<span id="page-23-0"></span>**メモ: 破棄を選択して、エクササイズログを削除することもできます。**

記録を停止すると、トレーニングのフィーリング(感想)を質問されます。質問に答えるか、 スキップすることができます([4.11. 感想](#page-30-0) を参照してください)。次の画面では、アクティビ ティの概要が表示され、タッチスクリーンやリューズを回して確認することができます。

記録を保存したくない場合は、ログを削除することができます。ログエントリーを削除する には、サマリーの一番下までスクロールして削除ボタンをタップしてください。ログブック で同じ操作を行ってログを削除することもできます。

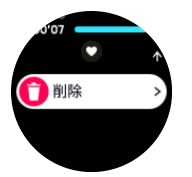

## 4.1. スポーツモード

お使いのウォッチには幅広い種類のスポーツモードが用意されています。これらのモード は、屋外での散歩からトライアスロンレースまで、特定の活動と目的のために設計されてい ます。

エクササイズを記録 (*[4. エクササイズの記録](#page-22-0)*を参照) する前に 、スポーツモードの一覧を表示 し、選択できます。

スポーツモードにはそれぞれ一連の画面表示があり、選択したスポーツモードによって異な るデータが表示されます。Suunto アプリでは、エクササイズ中にウォッチの画面に表示され るデータを編集およびカスタマイズできます。

Suunto [アプリ\(Android\)](https://www.suunto.com/Support/faq-articles/suunto-app/how-do-i-customize-sport-modes-with-suunto-app2/)または Suunto [アプリ\(iOS\)](https://www.suunto.com/Support/faq-articles/suunto-app/how-do-i-customize-sport-modes-with-suunto-app/)でスポーツモードをカスタマイズす る方法をご覧ください。

## 4.2. エクササイズ中のナビゲーション

エクササイズの記録中、ルートナビゲーション機能または POI へのナビゲーション機能を使 用することができます。

ナビゲーションオプションにアクセスするには、使用中のスポーツモードで GPS が有効に なっている必要があります。ゲースポーツモードの GPS 精度が「OK」または「良い」に設 定されている場合、ナビトするルートまたは POI を選択すると、GPS 精度が「最高」に切 り替わります。

エクササイズ中にナビゲートする

- 1. Suunto アプリでルートまたは POI を作成し、ウォッチと同期します。これらの操作は事 前に完了しておいてください。
- 2. GPS を使用するスポーツモードを選択します。
- 3. 下方にスクロールして、**ナビゲーション**を選択してください。
- 4. 上下にスワイプするか、リューズを押してナビゲーションオプションを選択し、リューズ を押します。
- 5. ナビゲートしたいルートまたは POI を選択し、リューズを押します。その後、上ボタン を押してナビゲーションを開始します。
- 6. 上に向かってスクロールして再びスタートビューに戻り、通常どおりに記録を開始しま す。

<span id="page-24-0"></span>エクササイズ中、右にスワイプするかリューズを押してナビゲーションディスプレイまでス クロールすると、選択したルートまたは POI を確認できます。ナビゲーションディスプレイ に関する詳細は、[5.5.2. POI へのナビゲーション](#page-41-0) および [5.4. ルート](#page-38-0) を参照してください。

このディスプレイを表示中に画面を上に向かってスワイプすると、ナビゲーションオプショ ンが開きます。ナビゲーションオプションから、例えば、別のルートまたは POI を選択した り、現在の位置の位置情報(緯度/経度)を確認したり、**ブレッドクラム** を選択してナビゲ ーションを終了することができます。

4.2.1. スタート地点に戻る

アクティビティを記録する際に GPS を使用している場合、Suunto Race が自動的にエクサ サイズの出発地点を保存します。スタート地点に戻るにより、Suunto Race が直接出発地点 まで折り返し戻るためにガイドします。

スタート地点に戻るを開始する

1. GPS を使用してエクササイズを開始します。

- 2. ナビゲーションディスプレイが表示されるまで、リューズを押します。
- 3. 下ボタンを押してショートカットメニューを開きます。
- 4. **スタート地点に戻る**までスクロールし、画面をタップするか中央ボタンを押して選択しま す。

ナビゲーションガイダンスがナビゲーション画面に表示されます。

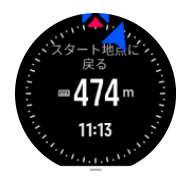

4.2.2. 設定済ルート

都市部では、GPS は正しい追跡に悪戦苦闘します。事前設定したルートを 1 つ選択してその ルートに沿って進むと、ウォッチの GPS は、ランニングで実際に進路を作成するのではな く、事前設定したルート上で現在位置を特定するためにのみ使用されます。記録した進路は、 ランニング用のルートと同一になります。

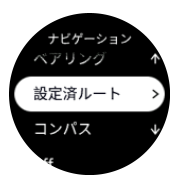

エクササイズ中に設定済ルートを使用する

- 1. Suunto アプリでルートを作成し、ウォッチと同期します。これらの操作は事前に完了し ておいてください。
- 2. GPS を使用するスポーツモードを選択します。
- 3. 下方にスクロールして、**ナビゲーション**を選択してください。
- 4. **設定済ルート** を選択し、中央ボタンを押します。
- 5. 使用したいルートを選択し、中央ボタンを押します。

通常どおりエクササイズを開始し、選択したルートに従います。

## <span id="page-25-0"></span>4.3. エクササイズにターゲット(目標)を使用する

エクササイズ中に、Suunto Race で異なるターゲット別途を設定できます。

選択したスポーツモードにオプションとしてターゲット(目標)を設定する場合、記録を開 始する前に上にスワイプするかリューズを回してターゲットを調整することができます。

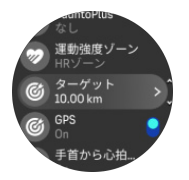

一般的な目標を使用してエクササイズする

- 1. エクササイズの記録を開始する前に、上へスワイプするかリューズを回して、**ターゲット** を選択します。
- 2. **合計継続時間** または **距離**を選択します。
- 3. 目標を選択します。
- 4. 上にスクロールして、エクササイズを開始します。

一般的な目標が有効になっている場合、プログレスを表示する各データの表示画面に、毎日 の目標ゲージが表示されます。

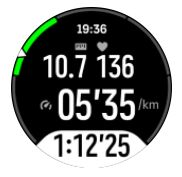

目標の 50% に達すると途中経過として通知され、選択した目標を完全に達成すると、目標 を達成したことが通知されます。

運動強度ターゲットを使用してエクササイズする

- 1. エクササイズの記録を開始する前に、上へスワイプするかリューズを回して、**運動強度ゾ ーン**を選択します。
- 2. **HR ゾーン**、**ペースゾーン** または**パワーゾーン**を選択します。 (選択されたスポーツモードや、ウォッチ電源ポッドをペアリングしているかどうかによ って利用可能なオプションが異なります)。
- 3. 目標ゾーンを選択します。
- 4. 上にスクロールして、エクササイズを開始します。

## 4.4. バッテリーの電力管理

お使いの Suunto Race は高性能バッテリー管理システムを搭載していますので、肝心なとき にバッテリー切れする心配はありません。

エクササイズの記録 ( *[4. エクササイズの記録](#page-22-0)* を参照)を開始する前に、現在のバッテリーモ ードでのバッテリー寿命(推定)が表示されます。

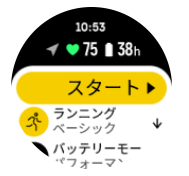

<span id="page-26-0"></span>ウォッチには、**パフォーマンス** (デフォルト)、**エンデュランス**、**ウルトラ**、**ツアー**の 4 つの 定義済みバッテリーモードがあります。バッテリーモードを変更するとバッテリー駆動時間 に影響するだけでなく、ウォッチのパフォーマンスにも影響します。

**メモ:** デフォルトでは、ツアーモードはすべての心拍数の計測機能 (手首および心拍ベル トの両方) が無効になっています。

スタート画面で下にスクロールし、**バッテリーモード** を選択して、バッテリーモードを変更 すると、各モードでのウォッチのパフォーマンスへの影響を確認することができます。

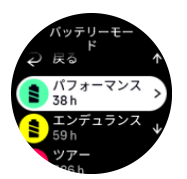

# バッテリー残量通知

バッテリーモードに加えて、お使いのウォッチは現在のバッテリー寿命をもとに、次回の使 用までに充電する必要があるとリマインダーを表示します。一部のリマインダーは、過去の アクティビティ履歴などでのバッテリー消費量に基づいてます。また、アクティビティを記 録中に、バッテリー残量が少なくなってくるとウォッチが通知が通知をします。この場合、 ウォッチは、別のバッテリーモードに変更するように推奨します。

お使いのウォッチはバッテリー残量が 20% になるとアラートを表示し、10% になると再度 アラートを表示します。

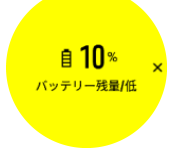

**注意:** Suunto Race を充電するときには、付属の充電ケーブルのみを使用してください。

## 4.5. マルチスポーツエクササイズ

Suunto Race には定義済みの トライアスロン スポーツモードがあります。このモードを使 用すると、トライアスロン エクササイズやレースを追跡できますが、別の種類のマルチスポ ーツアクティビティを追跡する必要がある場合は、ウォッチから直接簡単に追跡できます。

マルチスポーツエクササイズを使用する

1. マルチスポーツエクササイズの最初の区間で使用するスポーツモードを選択します。

- 2. 通常通り、エクササイズの記録を開始します。
- 3. 上ボタンを 2 秒間押し、マルチスポーツメニューに切り替えます。
- 4. 使用したい次のスポーツモードを選択し、中央ボタンを押します。
- 5. 新しいスポーツモードでの記録がすぐに開始します。

**ヒント:** 以前に使用したスポーツモードを含め、1 つの記録中に何回でもスポーツモード を変更できます。

## <span id="page-27-0"></span>4.6. スノーケリングとマーメイドスイム

スノーケリングとマーメイドスイムで Suunto Race を使用できます。これらの 2 つのアク ティビティは標準のスポーツモードであり、他のスポーツモードのように選択されます。[4.](#page-22-0) [エクササイズの記録](#page-22-0)を参照してください。

Suunto Race では最大 10 m の深さまで測定できます。ただし、ISO 22810 に従い、防水性 能は最大 100 m です。

これらのスポーツモードには、ダイビング関連データに特化した 4 つのエクササイズ表示が あります。4 つのエクササイズ表示は次のとおりです。

**水面**

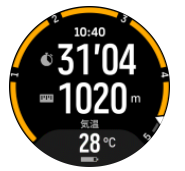

**ナビゲーション**

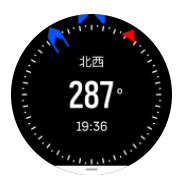

**ダイブセッション**

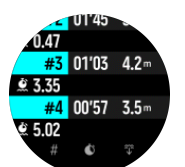

**水中**

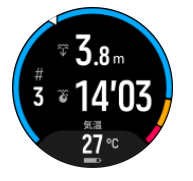

**メモ:** ウォッチが水中にあるときは、タッチスクリーンは作動していません。

スノーケリング および マーメイドスイム のデフォルトビューは「水面」ビューです。 エク ササイズを記録している間、中央ボタンを押すと、ビューを切り替えることができます。

Suunto Race はサーフェス(水面上)とダイブ(潜水中)状態の切り替えを自動的に行いま す。水面から 1 m (3.2 ft) 以上潜ると、水中ビューに切り替わります。

スノーケリング モードを使用しているときには、ウォッチは GPS を使用して、距離を計算 します。GPS 信号は水中を通過しないため、ウォッチを定期的に水から出し、GPS を修正 する必要があります。

これらは GPS にとって難しい状況であるため、水に入る前に強力な GPS 信号を取得する必 要があります。GPS を良好に保つには、以下の操作を実行します。

- <span id="page-28-0"></span>**•** スノーケリングを開始する前にウォッチを Suunto アプリと同期して、最新の衛星軌道デ ータで GPS を最適化します。
- **•** スノーケリングモードを選択した後、陸上で 3 分以上待機してから、アクティビティを 開始します。これにより、GPS が強力な位置情報を確保できます。

**ヒント:** スノーケリング中には、効率的な水中移動と最適な距離の測定のため、両手 を背中の下の方に置いて休むことをお勧めします。

**警告:** Suunto Race は認定スキューバダイバー向けの仕様になっていません。レクレー ション目的でのスキューバダイビングでは、深刻な怪我または死亡につながる可能性のある 潜水病(DCS)のリスクを高めかねない深度と条件にダイバーを曝す場合があります。訓練を 受けたダイバーは、常に、スキューバダイビング用に開発されたダイブコンピュータを使用 してください。

## 4.7. スイミング

Suunto Race は、プールまたはオープンウォーターでのスイミングに使用することができま す。

プールスイミングスポーツモードの使用時に、このウォッチはプールの長さに従って距離を 判断します。スイミングの開始前に、必要に応じてスポーツモードオプションでプールの長 さを変更できます。

オープンウォータースイミングでは、GPS に依存して距離を計算します。GPS 信号は水中 を通過しないため、自由形のストロークなどでウォッチを定期的に水から出し、GPS を修正 する必要があります。

これらは GPS にとって難しい状況であるため、水に入る前に強力な GPS 信号を取得する必 要があります。GPS を良好に保つには:

- **•** スイミングを開始する前にウォッチをオンラインアカウントと同期して、最新の衛星軌道 データを使用して GPS を最適化します。
- **•** オープンウォータースイミングスポーツモードを選択し、GPS 信号を取得した後で、泳 ぎ始めるまで 3 分以上待ちます。これにより、GPS が強力な位置情報を確保できます。

# 4.8. インターバルトレーニング

インターバルワークアウトは、高い運動強度の運動と緩めの運動を交互に繰り返すトレーニ ング方法です。効果的なトレーニング方法のひとつとして広く使用されています。Suunto Race では、ウォッチを操作して各スポーツモードのインターバルトレーニングを定義して、 自分のトレーニングニーズに合わせてカスタマイズすることができます。

インターバルの設定を定義する場合、以下の 4 項目を設定することができます:

- **•** インターバル: オン/オフを切り替えるトグルボタンを操作して、インターバルトレーニン グを有効にします。このトグルボタンをオンにすると、使用するスポーツモードにインタ ーバルトレーニングのディスプレイが追加されます。
- **•** 反復: インターバルと回復時間を組み合わせたセットを繰り返し行う回数を設定します。
- **•** インターバル: 高い運動強度インターバルの長さを、距離または継続時間に基づいて設定 します。
- **•** 回復: インターバルの間に設ける休憩時間の長さを、距離または継続時間に基づいて設定 します。

<span id="page-29-0"></span>距離に基づいてインターバルを行う場合、距離を測定可能なスポーツモードを使用する必要 があります。距離の測定には、GPS によるトラッキング機能を使用するか、フットポッドま たは自転車ポッドを使用することができます。

**メモ:** インターバルを使用している場合、ナビゲーションを有効にすることはできませ ん。

インターバルトレーニングを行う

1. エクササイズを記録する前に、上へスワイプするかリューズを回して **インターバル** まで 下に向かってスクロールして設定をタップするか、リューズを押します。

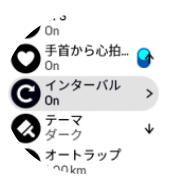

- 2. **インターバル** のトグルボタンをオンにし、上記の説明に従って設定を調整します。
- 3. 上に向かってスクロールして再びスタートビューに戻り、通常どおりにエクササイズを開 始します。
- 4. 左にスワイプするかリューズを押してインターバルディスプレイまで移動し、インターバ ルトレーニングの開始準備ができたら上ボタンを押します。

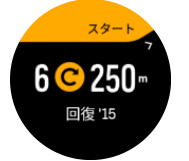

5. インターバルトトレーニングの全セットを完了しないで途中で終了したい場合は、リュー ズを長押ししてスポーツモードのオプションを開き、**インターバル** のトグルボタンをオ フにします。

**メモ:** 時計画面にインターバルディスプレイが表示されている場合でも、通常のボタン 操作を行うことができます。例えば、上ボタンを押すことで、インターバルトレーニングだ けでなく、エクササイズの記録を一時停止することができます。

エクササイズの記録を停止後、使用していたスポーツモードのインターバルトレーニングが 自動的にオフに切り替わります。ただし、その他の設定はそのまま保持され、次回同じスポ ーツモードを使用する際には、特別な操作なしでそのまま同じワークアウトを開始すること ができます。

## 4.9. オートポーズ機能

移動速度が 2 km/h(1.2 mph)未満になると、オートポーズ機能が自動的にエクササイズの 記録を一時停止します。移動速度が 3 km/h (1.9 mph) 以上になると、自動的に記録を再開し ます。

エクササイズの記録を開始する前に、ウォッチのエクササイズの開始ビューで各スポーツモ ードのオン/オフを切り替えることができます。

記録中にオートポーズがオンになっていると、記録が自動的に一時停止される際にポップア ップが表示されます。

<span id="page-30-0"></span>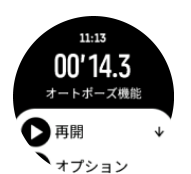

エクササイズを再開すると自動的に記録も再開されます。手動で再開するにはポップアップ 画面で上ボタンを押します。

## 4.10. 音声フィードバック

エクササイズ中には貴重な情報を音声フィードバックとして聴くことができます。フィード バックは、選択したフィードバックオプションに応じて、進捗状況を維持するのに役立ち、 有益な指標を得ることができます。音声フィードバックはスマートフォンから取得されるた め、ウォッチが Suunto アプリとペアリングされている必要があります。

エクササイズの前に音声フィードバックを有効にする:

- 1. エクササイズを開始する前に、下にスクロールして、**音声フィードバック**を選択します。
- 2. **音声フィードバック アプリから**をオンにします。
- 3. 下にスクロールし、トグルをオン/オンにして、有効にする音声フィードバックを選択し ます。
- 4. 戻って、通常通りエクササイズを開始します。

有効にした音声フィードバックに応じて、エクササイズ中にスマートフォンからさまざまな 音声フィードバックを聴くことができます。

エクササイズ中に音声フィードバックをを有効にする:

- 1. 上ボタンを押すと、エクササイズが一時停止します。
- 2. **オプション** を選択します。
- 3. 下にスクロールして、**音声フィードバック**を選択します。
- 4. **音声フィードバック アプリから**をオンにします。
- 5. 下にスクロールし、トグルをオン/オンにして、有効にする音声フィードバックを選択し ます。
- 6. 戻って、エクササイズを再開します。

#### 4.11. 感想

定期的にトレーニングを行っている場合には、各トレーニングセッション終了後の感想をた どることが、総合的なフィジカルコンディションの大事な指針となります。コーチまたはパ ーソナルトレーナーは、進行度を追跡するためにあなたの感想トレンドを使用することもで きます。

感想は 5 段階評価から選択できます。

- **• 悪い**
- **• 普通**
- **• 良い**
- **• 非常に良い**
- **• 最高に良い**

これらのオプションをそれぞれどのように定義するかは、あなた(またはコーチ)次第です。 重要なのは、一貫した尺度に基づいてこれらのオプションを使用することです。

<span id="page-31-0"></span>各トレーニングセッションについて、記録を停止するとウォッチ画面に「**いかがでしたか?**」 という質問が表示されます。その場でウォッチに直接感想を追加して保存することができま す。

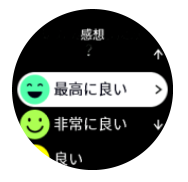

質問への回答をスキップするには中央ボタンを押します。

#### 4.12. 運動強度ゾーン

エクササイズに運動強度ゾーンを使用すると、体力増進の指針となります。各運動強度ゾー ンは、それぞれの強度で効果的に体に負荷を与えるよう設定されています。1(最低)から 5(最高)まで 5 種類のゾーンがあり、最大心拍数、ペース、パワーに基づいてパーセント の範囲で定義されています。

運動強度を意識してトレーニングを行い、その運動強度がどのように感じられるか理解して おくことが重要です。計画したトレーニングにかかわらず、エクササイズ開始前に必ずウォ ームアップの時間をとることを忘れないでください。

Suunto Race で使用される 5 種類の運動強度ゾーンは以下のとおりです。

**ゾーン 1:軽度**

ゾーン 1 は、体にかかる負荷が軽度のエクササイズです。軽度のエクササイズは、エクササ イズ初心者や長期間運動を中断していた人が体力回復や基礎体力増進を目的とする、フィッ トネストレーニングになります。毎日のエクササイズ(ウォーキング、階段のぼり、自転車 通勤など)は、通常この運動強度ゾーン内で行われます。

**ゾーン 2:中**

ゾーン 2 のエクササイズは、基礎体力を効果的に増進します。この運動強度でのエクササイ ズは、一見すると楽に感じられますが、長時間行うことでトレーニング効果が非常に高くな ります。心肺機能強化トレーニングの多くは、このゾーン内で行う必要があります。基礎体 力を増進することで、他のエクササイズにスムーズに取り組めたり、より活発な活動に向け て身体を準備することができます。このゾーンで長時間ワークアウトを行うと、体に蓄積さ れた脂肪が燃焼され、大量のエネルギーが消費されます。

**ゾーン 3:ハード**

ゾーン 3 でのエクササイズは、よりハードになり、続けるのがややきつく感じられます。素 早く効率的に動く能力が増進されます。このゾーンでは、体内で乳酸の形成が始まりますが、 完全に基礎代謝が活発になります。この強度でのトレーニングは体に負荷をかけるため、最 大でも週 2 回程度にしてください。

**ゾーン 4:非常にハード**

ゾーン 4 は、競技会やハイスピードでの運動をする人向けのエクササイズです。このゾーン でのワークアウトは、一定のスピードで行うか、インターバルトレーニング(間に休憩を挟 む短時間のトレーニングの組み合わせ)として行うことができます。運動強度が高いトレー ニングは、体力レベルを短期間で効果的に増進しますが、頻度や運動強度が高すぎるとオー バートレーニングにつながり、トレーニングプログラムを長期間中断しなければならなくな ります。

**ゾーン 5:最高にハード**

<span id="page-32-0"></span>ワークアウト中の心拍がゾーン 5 に達すると、トレーニングが極端にきつく感じられます。 乳酸の蓄積が、代謝できる量を遥かに超え、最大数十分経過するまでトレーニングを停止す ることができません。運動強度が最高になるこれらのワークアウトをトレーニングプログラ ムに入れるアスリートは、徹底した管理の下で行います。普通にエクササイズをする人には 必要ないトレーニングです。

4.12.1. 心拍ゾーン

心拍ゾーンは、最大心拍数(max HR)に基づいてパーセント範囲で定義されます。

実際の最大心拍数を設定しない場合、一般的な推定式を使用して計算されます:(最大心拍数 = 220 - 年齢)。正確な最大心拍数がわかっている場合、デフォルト値を調整してください。

Suunto Race には、デフォルト HR ゾーンとアクティビティ別の心拍数ゾーンがあります。 デフォルトゾーンはすべてのアクティビティに使用できますが、より高度なトレーニングに は、ランニングおよびサイクリングに特有の HR ゾーンを使用できます。

**最大心拍数の設定**

**トレーニング** » **運動強度ゾーン** » **スポーツ全般で使用するデフォルト HR ゾーン** の下にあ る設定から、最大心拍数を設定します。

1. 最大心拍数(最高値、bpm)をタップするか、リューズを押します。

2. 新しい最大心拍数を選択するには、上下にスワイプするか、リューズを回します。

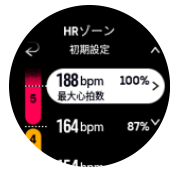

3. 選択をタップするか、中央ボタンを押します。

4. HR ゾーンの表示を終了するには、右にスワイプするか、下ボタンを押します。

**メモ:** 最大心拍数は、**一般設定** » **個人設定**の設定からも設定できます。

**デフォルト HR ゾーンの設定**

**トレーニング** » **運動強度ゾーン** » **スポーツ全般で使用するデフォルト HR ゾーン** の下にあ る設定から、デフォルト HR ゾーンを設定します。

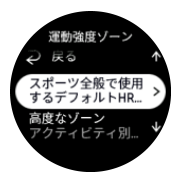

- 1. 上下にスクロールし、変更したい HR ゾーンがハイライトされたらリューズをタップする か押します。
- 2. 新しい HR ゾーンを選択するには、上下にスワイプするか、リューズを押します。

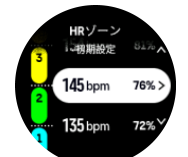

3. 選択をタップするか、リューズを押します。

4. HR ゾーンの表示を終了するには、右にスワイプするか、下ボタンを押します。

<span id="page-33-0"></span>**メモ:** HR ゾーンの表示で**リセット**を選択すると、HR ゾーンがデフォルト値にリセット されます。

**アクティビティ別 HR ゾーンの設定**

**トレーニング** » **運動強度ゾーン** » **高度なゾーン** の下にある設定から、アクティビティ別 HR ゾーンを設定します。

- 1. 編集したいアクティビティ (ランニングまたはサイクリング) をタップするか、アクティ ビティがハイライトされたらリューズを押します。
- 2. リューズを押して HR ゾーンをオンに切り替えます。
- 3. 上下にスクロールし、変更したい HR ゾーンがハイライトされたらリューズをタップする か押します。
- 4. 新しい HR ゾーンを選択するには、上下にスワイプするか、リューズを押します。

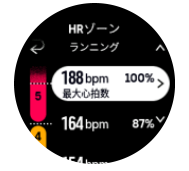

- 5. 選択をタップするか、リューズを押します。
- 6. HR ゾーンの表示を終了するには、右にスワイプするか、下ボタンを押します。

4.12.2. ペースゾーン

ペースゾーンは HR ゾーンと同じように使用することができます。ペースゾーンでは心拍数 の代わりにペースに基づいてトレーニングの運動強度を設定します。ペースゾーンは、ウォ ッチの設定に基づいてメートル単位またはインペリアル単位で表示されます。

Suunto Race では、デフォルトで用意されている 5 つのペースゾーンを使用するか、カスタ ムペースゾーンを定義して使用することができます。

ペースゾーンは、ランニングとサイクリングで利用できます。

**ペースゾーンの設定**

**トレーニング** » **運動強度ゾーン** » **高度なゾーン** の下にある設定から、アクティビティ別のペ ースゾーンを設定します。

- 1. **ランニング**または**サイクリング**をタップするか、またはリューズを押してください。
- 2. スワイプするかリューズを押してペースゾーンを選択します。
- 3. 上下にスワイプするか、リューズを回し、変更したいペースゾーンがハイライトされたら リューズを押します。
- 4. 新しいペースゾーンを選択するには、上下にスワイプするか、リューズを回します。

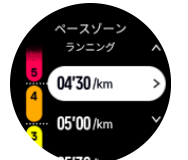

- 5. リューズを押して新しいペースゾーンの値を選択します。
- 6. 右にスワイプするか、下ボタンを押してペースゾーンの表示を終了します。

<span id="page-34-0"></span>4.12.3. パワーゾーン

パワーメーターは特定のアクティビティを行うために必要な出力(運動量)を測定します。 測定される出力はワット数で表現されます。 パワーメーターを使用するメリットはその正 確性にあります。パワーメーターは運動中の筋肉運動量を測定することを目的としているこ とから、運動強度を正確かつ客観的に把握することができます。ワット数を分析することで、 トレーニング効果を簡単に分析することができます。

パワーゾーンはワット数に基づいて適切な運動強度でトレーニングを行うために役立ちま す。

Suunto Race では、デフォルトで用意されている 5 つのパワーゾーンを使用するか、カスタ ムペースゾーンを定義して使用することができます。

パワーゾーンは、サイクリング、インドアサイクリングおよびマウンテンバイク用のすべて のデフォルトスポーツモードで利用できます。ランニングおよびトレイルランニングでは、 特別な「パワー」スポーツモードを使用して、パワーゾーンを取得する必要があります。カ スタムスポーツモードを使用している場合、モードが電源ポッドを使用していることを確認 してください。そうすると、パワーゾーンも取得できます。

**アクティビティ別パワーゾーンの設定**

**トレーニング** » **運動強度ゾーン** » **高度なゾーン** の下にある設定から、アクティビティ別のパ ワーゾーンを設定します。

- 1. 編集したいアクティビティ(ランニングまたはサイクリング)をタップするか、アクティ ビティがハイライトされたらリューズを押します。
- 2. 上にスワイプするかリューズを回してパワーゾーンを選択します。
- 3. 上下にスワイプするか、リューズを回して、編集したいパワーゾーンを選択します。
- 4. 新しいパワーゾーンを選択するには、上下にスワイプするか、リューズを回します。

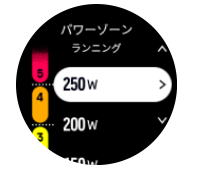

5. リューズを押して新しいパワーの値を選択します。

6. 右にスワイプするか、下ボタンを押してパワーゾーンの表示を終了します。

4.12.4. エクササイズに心拍、ペース、パワーゾーンを使用する

**メモ:** パワーゾーンを使用してエクササイズを行うには、電源ポッドをウォッチとペア リングする必要があります。[3.13. ポッドとセンサーのペアリング](#page-14-0) を参照してください。

エクササイズを記録する際 ([4. エクササイズの記録](#page-22-0) を参照)、運動強度のターゲット (目標) として HR、ペース、パワーを選択すると (4.3. エクササイズにターゲット / 目標) を使用す [る](#page-25-0) を参照)、5 つのセクションに分かれたパワーゾーンゲージが表示されます。これらの 5 つのセクションは、スポーツモードの表示画面の外周に沿って表示されます。このゲージの 5 つのセクションのうち、運動強度のターゲットとして選択したゾーンに該当するセクショ ンが点灯します。ゲージの小さい矢印は、ゾーン範囲内での現在の位置を示します。

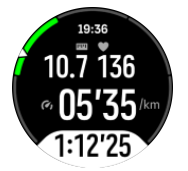

選択した目標ゾーンに達すると、ウォッチがアラートで知らせてくれます。エクササイズ中、 現在の HR、ペース、パワーが選択した目標ゾーンから外れると、ウォッチがスピードアッ プまたはスローダウンするようにガイドしてくれます。

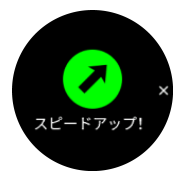

また、使用している現在のスポーツモードをカスタマイズする場合は、運動強度ゾーンの専 用表示を追加できます。ゾーン表示では、現在のペースゾーン、そのゾーンでの経過時間が 画面の中段に表示されます。現在のペースと上下のゾーンのしきい値との差が表示されるの で、現在のゾーンを維持するための目安になります。画面中段のバーが緑色に点灯するので、 適切なゾーンでトレーニングしているかどうか一目でわかります。

エクササイズのサマリー画面には、各ゾーンでの経過時間の内訳が表示されます。

# <span id="page-36-0"></span>5. ナビゲーション

さまざまな方法でウォッチを使用して、ナビゲートできます。たとえば、ウォッチを使用し て、磁北を基準として自分の位置を見定めるたり、ルートをナビゲートしたり、ポイントオ ブインタレスト (POI) までナビゲートしたりすることができます。

ナビゲーション機能を使用する

- 1. 時計文字盤から上にスワイプするか、リューズを回します。
- 2. **地図** を選択します。

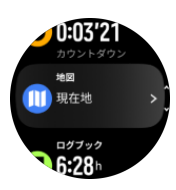

3. 地図画面には、現在の位置と周辺情報が表示されます。

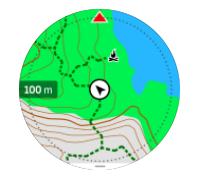

**メモ:** コンパスが較正されていない場合、地図を使用するときにコンパスの較正を行う ように指示されます。

4. 下ボタンを押すと、ショートカットのリストが開きます。これらのショートカットを使用 すれば、現在の位置の位置情報(緯度/経度)を確認したり、ルートを選択してナビゲー トするなど、さまざまなナビゲーション操作へ簡単にアクセスできます。

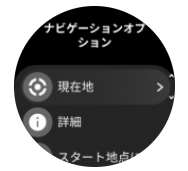

## 5.1. オフライン地図

Suunto Race では、オフライン地図をウォッチにダウンロードできます。スマートフォンが なくても、ウォッチを使用するだけで位置を検索できます。

ウォッチでオフライン地図を使用するには、Suunto アプリでワイヤレスネットワーク接続を 設定し、選択した地図エリアをウォッチにダウンロードする必要があります。 地図のダウン ロードが完了すると、ウォッチに通知が表示されます。

ワイヤレスネットワークを設定し、Suunto アプリでオフライン地図をダウンロードするため の詳細な手順については、[こちら](https://www.suunto.com/Support/faq-articles/suunto-app/how-can-i-download-offline-maps-to-my-suunto-watch)をご覧ください。

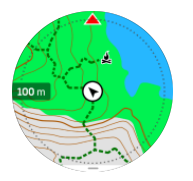

<span id="page-37-0"></span>エクササイズの前にオフライン地図を選択する:

- 1. GPS を使用するスポーツモードを選択します。
- 2. 下にスクロールして、**地図**を選択します。
- 3. 使用する地図スタイルを選択し、中央ボタンで確認します。
- 4. 上にスクロールして、通常通りエクササイズを開始します。
- 5. 中央ボタンを押して、地図までスクロールします。

**メモ: Off** が地図メニューで選択されている場合は、地図が表示されません。ブレッドク ラムトレイルのみが表示されます。

エクササイズせずにオフライン地図を選択する:

- 1. 時計文字盤から上にスワイプするか、リューズを回します。
- 2. **地図** を選択します。
- 3. 地図を終了するには、下ボタンを押します。
- 4. **終了** を選択します。

### 地図ジェスチャー

**下ボタン**

**•** 押すと、ナビゲーションオプションが開きます

**リューズ**

- **•** 回すと、ズームイン/ズームアウトします
- **スワイプしてタップ (有効な場合)**
- **•** 地図をタッチしてドラッグすると、パン (画面が 5 秒間タッチされていない場合、地図は 現在の位置に戻ります)
- **•** タップすると、タップした場所の周辺の地図を中心に表示されます
- **•** フリックすると、地図がスクロールされます

## 5.2. 高度プロファイルのナビゲーション機能

高度情報をデータに含むルートをナビゲーション中、高度プロファイルディスプレイを使っ て、高度の上下に基づいてナビゲートすることもできます。エクササイズ中、左にスワイプ するか中央ボタンを押して高度プロファイルディスプレイに切り替えます。

高度プロファイルディスプレイには次の情報が表示されます:

- **•** 上: 現在の高度
- **•** 中央: 現在地を示す高度プロファイル
- **•** 下: 残りの上昇または下降 (画面をタップしてビューを切り替えます)

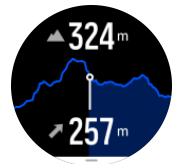

高度ナビゲーションを使用中にルートから大幅に外れてしまった場合、時計画面の高度プロ ファイルディスプレイ上に **オフルート** というメッセージが表示されます。このメッセージ

<span id="page-38-0"></span>が表示されたら、ルートナビゲーションディスプレイまでスクロールして正しいルート上に 戻ってから、高度ナビゲーションを継続するようにしてください。

## 5.3. ベアリングナビゲーション

ベアリングナビゲーションは、屋外で使用して、見えている場所または地図で見つかった場 所への目標径路をたどることができる機能です。この機能を単独でコンパスとして、または 紙の地図と共に利用できます。

方向を設定する際、目標の距離と高度を設定すると、ウオッチを目標の位置がナビゲートで きます。

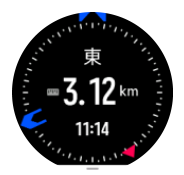

エクササイズ中に、ベアリングナビゲーションを利用したい場合 (屋外の活動のみ):

- 1. エクササイズの記録を開始する前に、上へスワイプするかリューズを回して、**ナビゲーシ ョン**を選択します。
- 2. **ベアリング** を選択します。
- 3. 必要に応じて、画面の指示に従ってコンパスを較正します。
- 4. 画面上の青い矢印を目標の位置に向け、中央ボタンを押してください。
- 5. 目標の位置までの距離および高度がわからない場合は、**なし**を選択してください。
- 6. リューズを押して、設定された方位を確認します。
- 7. 目標の位置までの距離および高度がわかる場合は、**はい**を選択してください。
- 8. 距離および高度を目標の位置に入れてください。
- 9. リューズを押して、設定された方位を確認します。

エクササイズなしで、ベアリングナビゲーションを利用する

- 1. 時計文字盤で上にスワイプするか、リューズを押して、**地図**にスクロールします。
- 2. 地図画面の下から上にスワイプします。
- 3. **ベアリングナビゲーション** を選択します。
- 4. 必要に応じて、画面の指示に従ってコンパスを較正します。
- 5. 画面上の青い矢印を目標の位置に向け、中央ボタンを押してください。
- 6. 目標の位置までの距離および高度が分からない場合、**なし** を選択して、目標の位置まで 青い矢印に従ってください。
- 7. 目標の位置までの距離および高度がわからない場合は、**はい**を選択してください。
- 8. 距離および高度を位置に入れ、目標の位置まで青い矢印に従ってください。画面上で、距 離および高度が位置の左に表示さます。
- 9. 上にスワイプするか、下ボタンを押して、新しい方位を設定します。
- 10.上ボタンを押して、ナビゲーションを終了します。

## 5.4. ルート

お使いの Suunto Race を使用してルートをナビゲートすることができます。Suunto アプリ でルートを計画し、次回の同期でお使いのウォッチにそのルートを転送します。

ルートをナビゲートする

1. 時計文字盤から上にスワイプするか、リューズを回して、**地図**を選択します。

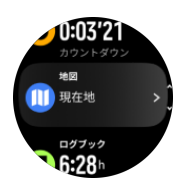

- 2. 地図表示で下ボタンを押します。
- 3. **ルート** までスクロールし、リューズを押してルートのリストを開きます。
- 4. ナビゲートしたいルートまでスクロールし、リューズを押します。

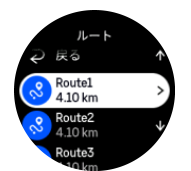

- 5. 上ボタンを押して、ルートを選択します。
- 6. エクササイズ中にルートを使用する場合は**エクササイズ開始**を選択し、ルートをナビゲー トするだけの場合は**ナビゲートのみ**を選択します。

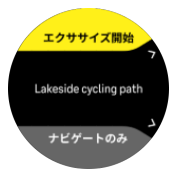

**メモ:** ルートをナビゲートするだけの場合、Suunto アプリには何も記録されません。 7. 上ボタンをもう一度押すといつでもナビゲーションを停止できます。

オフライン地図がオフの場合は、ルートのみが表示されます。リューズを使ってズームレベ ルを調整します。

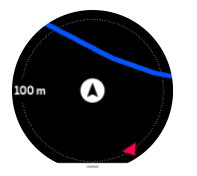

ルートナビゲーション表示中に下ボタンを押すと、ナビゲーションメニューが表示されます。 これらのメニューを使用すれば、現在の位置を保存したり、別のルートを選択してナビゲー トするなど、さまざまなナビゲーション操作へ簡単にアクセスできます。

GPS を使用可能なすべてのスポーツモードにはルート選択オプションもあります。[4.2. エ](#page-23-0) [クササイズ中のナビゲーション](#page-23-0)を参照してください。

## ナビゲーションガイダンス

ルートをナビゲートすると、ルートに沿って進んで行きます。追加の通知を受け取り、正し いルートを維持することができます。

たとえば、ルートから 100m(330ft)以上離れると、ウォッチは正しい軌道に乗っていない ことを通知し、ルートに戻ったことを知らせてくれます。

ルート上のウェイポイントまたは POI に達すると、次のウェイポイントまたは POI までの 距離と予定時間 (ETE) を示す情報ポップアップが表示されます。

<span id="page-40-0"></span>**メモ:** 8 の字のようにルートが交差する場合、交差点で間違った方向に進むと、意図的 に別の方向に進んでいるとウォッチが判断します。ウォッチは現在の新しい移動方向に基づ いて次のウェイポイントを表示します。したがって、複雑なルートをナビゲートしていると きに適切な方向に進んでいることを確認するために、ご自身のブレッドクラムトレイルを確 認してください。

# ターンバイターンナビゲーション

Suunto アプリでのルート作成時には、ターンバイターンの指示の有効化を選択することがで きます。ルートをお使いのウォッチに転送してナビゲーションに使用する場合、トーン(音) によるアラートでターンバイターンの指示を出し、どちらの方向に曲がるかの情報を示しま す。

## 5.5. ポイントオブインタレスト

ポイントオブインタレスト(POI)は、キャンプ場やトレイル沿いのビスタポイントなどの 特別な場所を保存して、後でナビゲートするために使用します。Suunto アプリで、マップか ら POI を作成することができます。この際、現在地が POI の場所である必要はありません。 ウォッチで POI を作成するには、現在地を保存することで POI を作成できます。

各 POI について以下の詳細を定義できます:

- **•** POI 名
- **•** POI タイプ
- **•** 作成された日付と時間
- **•** 緯度
- **•** 経度
- **•** 高度

ウォッチ本体に保存できる POI の上限は 250 件です。

5.5.1. POI の追加および削除

Suunto アプリまたはウォッチで現在の位置を保存することで、ウォッチに POI を追加する ことができます。

屋外でウォッチを使用しているときに POI として保存しておきたいスポットを見つけたら、 その場所を直接ウォッチ本体に追加することができます。

POI をウォッチに追加する

- 1. 上にスワイプするかリューズを回して**地図**を選択します。
- 2. 地図表示で下ボタンを押します。
- 3. **現在地** を選択し、リューズを押します。
- 4. GPS を有効にし、ウォッチが現在地の位置情報 (緯度と経度) を取得するまで待ちます。
- 5. ウォッチに現在地の緯度と経度が表示されたら、現在地を POI として保存するために上 ボタンを押して POI タイプを選択します。
- 6. デフォルトでは、POI の名前には POI タイプが使用されます (その後にランニング番号が 付きます)。POI の名前は、後から Suunto アプリで編集できます。

POI の削除

POI を削除するには、Suunto アプリまたはウォッチ本体の POI リストから削除します。

<span id="page-41-0"></span>ウォッチで POI を削除する

- 1. 上にスワイプするかリューズを回して**地図**を選択します。
- 2. 地図表示で下ボタンを押します。
- 3. **POI** を選択し、リューズを押します。
- 4. ウォッチから削除したい POI までスクロールし、リューズを押します。
- 5. 詳細の一番下までスクロールし、**削除** を選択します。

ウォッチから POI を削除しても、その POI は完全に削除されません。

ウォッチから削除した POI を完全に削除するには、Suunto アプリからも削除する必要があ ります。

5.5.2. POI へのナビゲーション

ウォッチ上の POI リストからナビゲートしたい POI を選択するだけで、その POI へナビゲ ートすることができます。

**メモ:** POI へのナビゲート中、ウォッチは全出力で GPS を使用します。

POI までナビゲートする

- 1. 上にスワイプするかリューズを回して**地図**を選択します。
- 2. 地図表示で下ボタンを押します。
- 3. **POI** を選択し、リューズを押します。
- 4. ナビゲートする POI までスクロールし、リューズを押します。
- 5. 上ボタンを押すか、**選択**をタップします。
- 6. エクササイズ中に POI を使用する場合は**エクササイズ開始**を選択し、POI にナビゲート するだけの場合は**ナビゲートのみ**を選択します。

**メモ:** POI にナビゲートするだけの場合、Suunto アプリには何も記録されません。 7. 上ボタンをもう一度押すといつでもナビゲーションを停止できます。

POI へのナビゲーションには 2 種類のビューがあります:

**•** POI までの方向と距離を示す POI ビュー

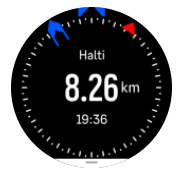

**•** 目的地である POI に対する現在地を示す地図ビューと、現在の位置までの経路を示すブ レッドクラムトラッキングビュー

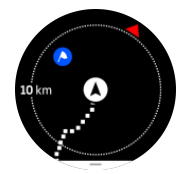

リューズを押すと、これらのビューを切り替えて表示できます。

**メモ:** オフライン地図が有効な場合、地図ビューには、周辺の詳細な地図が表示されま す。

<span id="page-42-0"></span>地図ビューでは、他の近くにある POI がグレーで表示されます。地図ビューでは、リューズ を押してズームレベルを調整できます。

ナビゲーション中に下ボタンを押すと、ナビゲーションメニューが開きます。メニューを使 用すると、POI の詳細や現在の位置を保存したり、別の POI を選択したり、ナビゲーション を終了するなどのアクションにすばやくアクセスできます。

#### 5.5.3. POI タイプ

Suunto Race では、次の POI タイプを使用することができます。

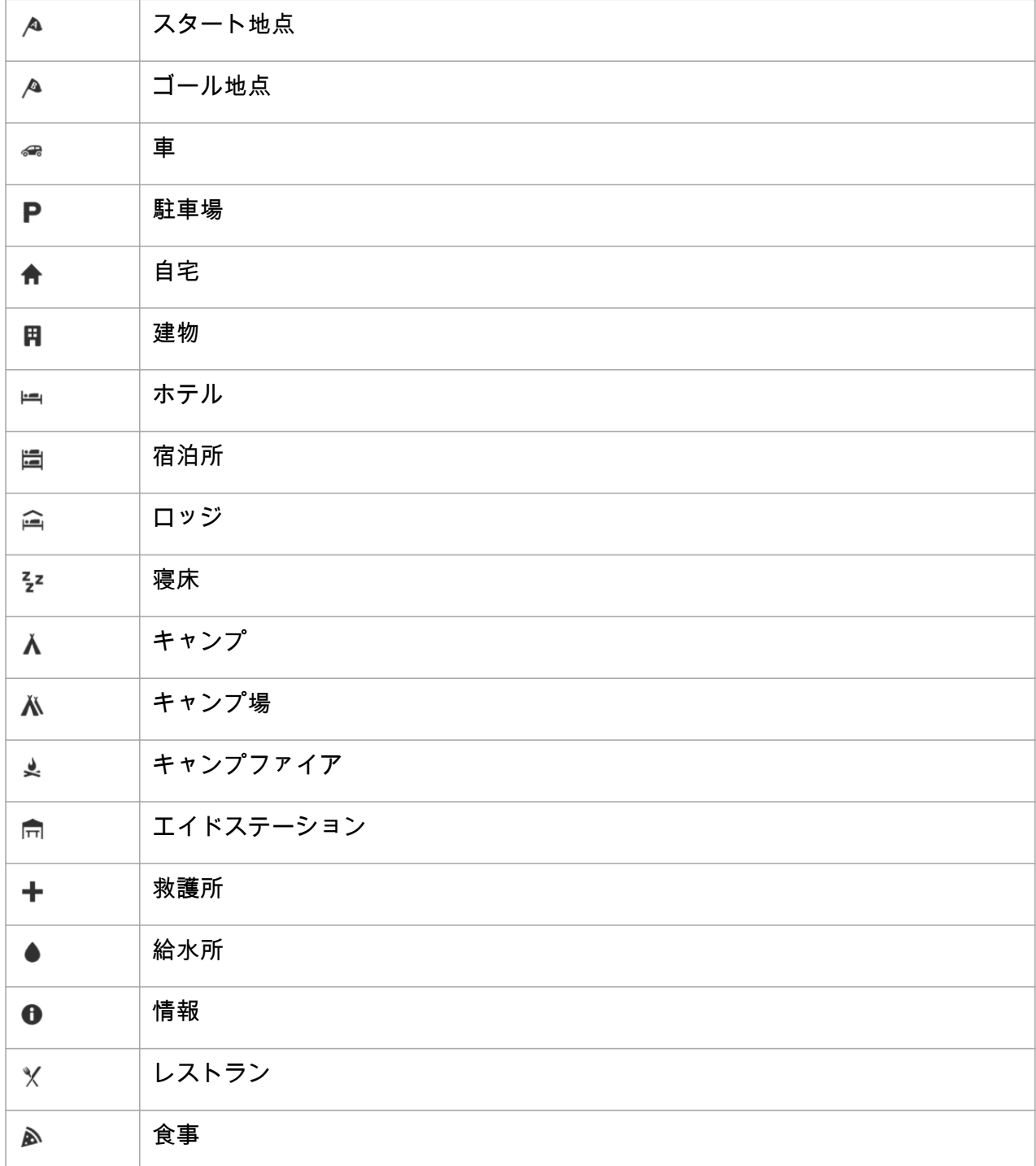

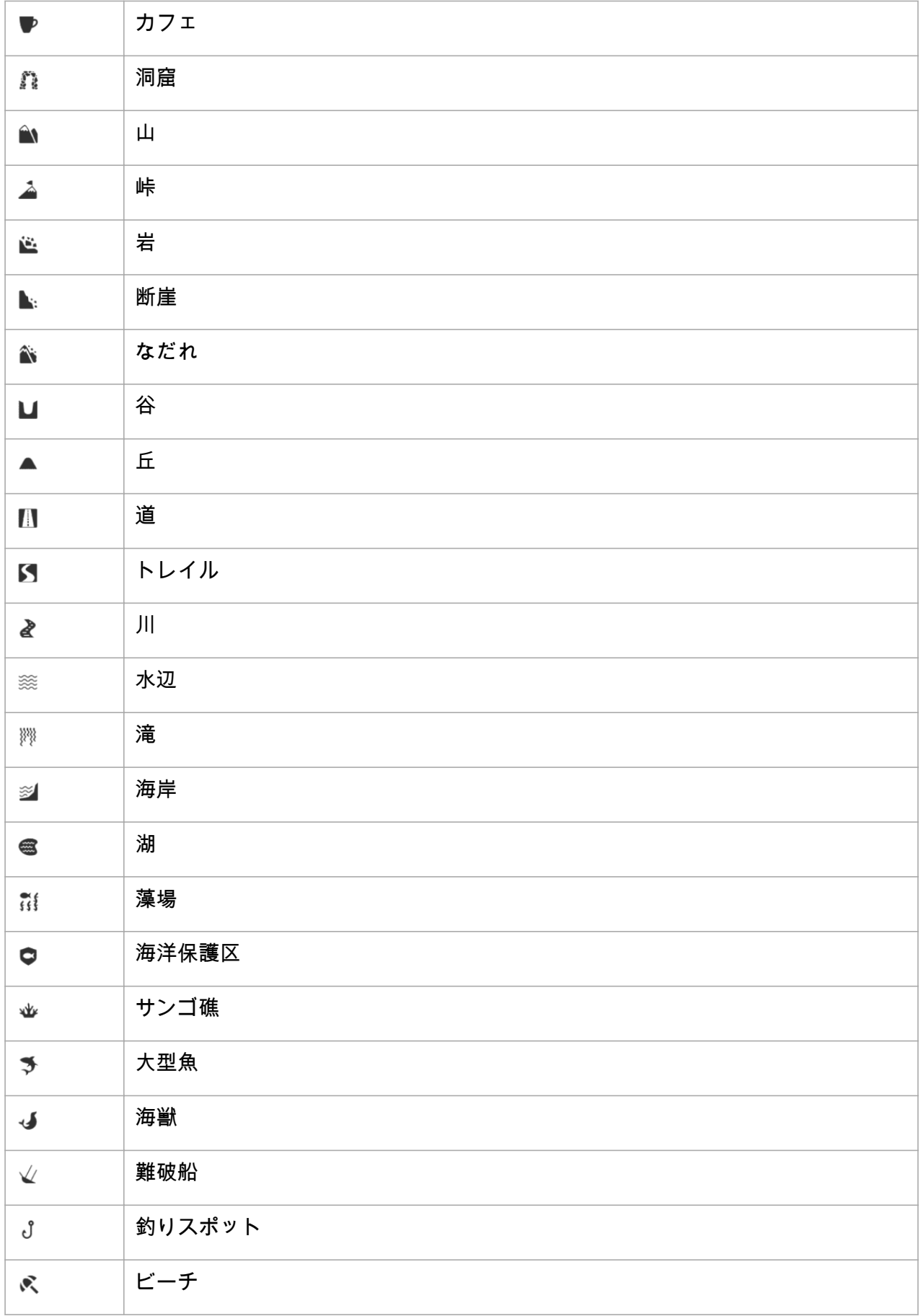

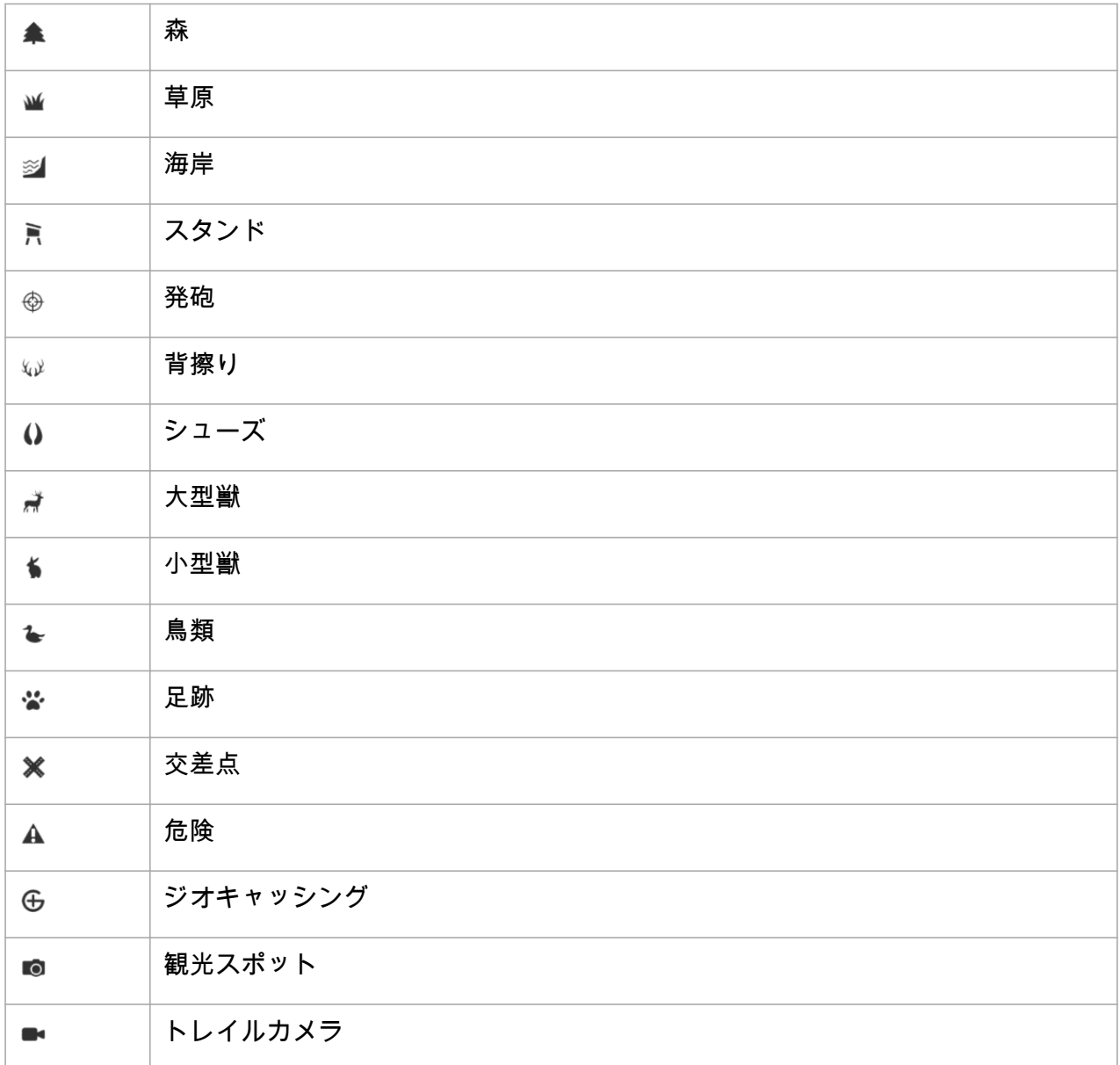

# <span id="page-45-0"></span>6. ウィジェット

ウィジェットではアクティビティ/トレーニングの有用な情報が得られます。時計文字盤で ウィジェットを表示するには、上にスワイプするか、リューズを回します。

すばやく簡単にアクセスできるように、ウィジェットをピン留めすることができます。時計 文字盤からリューズを押し、画面をダブルタップして、ピン留めするウィジェットを選択し ます。**コントロールパネル**の**カスタマイズ**の下にウィジェットをピン留めすることもできま す。

**カスタマイズ** > **ウィジェット**の下で**コントロールパネル**からウィジェットをオン/オフにで きます。使用するウィジェットをオンにして選択します。

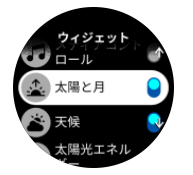

また、Suunto アプリでウィジェットのオン/オフや並べ替えを行うことで、ウォッチで使用 するウィジェットや順番を選択することができます。

## 6.1. 天候

天候ウィジェットには、現在の天候の情報が表示されます。現在の温度、風速、風向き、現 在の天候の種類がテキストとアイコンの両方で表示されます。天候の種類は、晴れ、曇り、 雨などです。

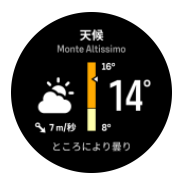

上にスワイプするか、リューズを回すと、湿度、空気品質、予報データなどの詳細な天候デ ータが表示されます。

**ヒント:** ウォッチが Suunto アプリと接続され、最も正確な天候データが取得されている ことを確認してください。

## 6.2. 通知

お使いのウォッチを Suunto アプリとペアリングした場合、電話の着信やテキストメッセー ジなどの通知をウォッチで受け取ることができます。

お使いのウォッチとアプリをペアリングすると、通知はデフォルトでオンになります。これ らの機能設定は **通知** でオフにできます。

**メモ:** 一部のアプリから受け取ったメッセージや通知は、Suunto Race との互換性がな い可能性があります。

通知を受信すると、ポップアップが時計文字盤に表示されます。

<span id="page-46-0"></span>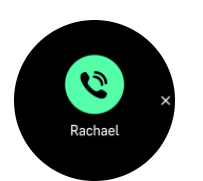

リューズを押して、ポップアップを削除します。全部のメッセージが画面に収まらない場合 は、リューズを回すか、上へスワイプして全部のメッセージをスクロールします。

**アクション**では通知を操作できます (利用可能なオプションは、電話と通知の送信元である モバイルアプリによって異なります)。

通信アプリの場合、ウォッチを使って **クイック返信** を送信することができます。Suunto ア プリで既定メッセージの選択および編集ができます。

通知履歴

モバイルデバイスに未読の通知または不在着信があると、ウォッチの画面上で確認すること ができます。

時計文字盤から上にスワイプして通知ウィジェットを選択し、リューズを回して通知履歴を スクロールします。

通知履歴は、モバイルデバイスでメッセージを確認するか、通知ウィジェットで**すべてのメ ッセージをクリア**を選択するとクリアされます。

## 6.3. メディアコントロール

お使いの Suunto Race は、スマートフォンで再生中またはスマートフォンから他のデバイス に転送されている音楽、ポッドキャスト、その他のメディアをコントロールするために使用 することができます。

**メモ:** メディアコントロール を使用するには、お使いのウォッチとスマートフォンをペ アリングさせる必要があります。

メディアコントロールウィジェットにアクセスするには、時計文字盤から上にスワイプする か、エクササイズ中にメディアコントロールウィジェットが表示されるまでリューズを押し ます。

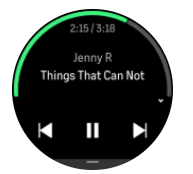

メディアコントロールウィジェットで、再生、次のトラック、または前のトラックをタップ してメディアをコントロールします。

上にスワイプするか、リューズを回すと、メディアコントロールの完全なセットアップに進 みます。

下ボタンを押してメディアコントロールウィジェットを終了します。

### 6.4. 心拍数

HR ウィジェットには、心拍数のデータと、心拍数の 12 時間のグラフが表示されます。この グラフは、24 分間ごとの平均心拍数データをもとに生成されます。

<span id="page-47-0"></span>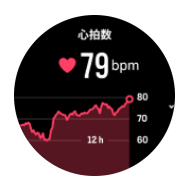

過去 12 時間の最低心拍数は、回復度を把握するために最も参考となる数値です。この数値 が通常より高い場合、最後に行ったトレーニングセッションからまだ完全に回復していない 可能性があります。

エクササイズを記録する場合、毎日の HR の値に表示される値を見る限り、トレーニングに よる影響で心拍数とカロリー消費量が上昇していることがわかります。しかしながら、これ らのグラフや消費率はあくまでも平均値であることに留意しておいてください。エクササイ ズ中の最大心拍数が 200 bpm の場合、グラフにはこの最大値が表示されず、代わりにこの最 大心拍数に達した瞬間を含む 24 分間の平均値が表示されることになります。

毎日の HR ウィジェットの値を表示するには、毎日の HR 機能を有効にする必要があります。 **アクティビティ** の下にある設定からこの機能のオン/オフを切り替えるか、HR ウィジェット の最後まで下にスクロールして、有効化できます。

この機能がオンになっていると、ウォッチに内蔵されている光学式心拍センサーが定期的に 心拍数を測定します。これによりバッテリー消費率が若干高くなります。

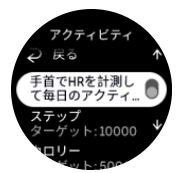

有効にすると、24 分後に心拍数情報の表示を開始します。 右にスワイプするか、下ボタンを押すと、時計文字盤ビューに戻ります。

## 6.5. 回復、HRV (心拍数変動)

心拍変動 (HRV) とは、心拍間の時間変化を測定するもので、その値は全般的な健康と福祉の 予測に適しています。

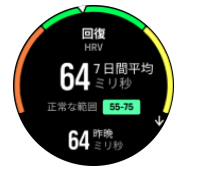

HRV は回復状態の把握に役立ち、身体的、精神的ストレスを測定し、身体がどの程度トレー ニングの準備ができているのかを示します。

平均 HRV を把握するためには、少なくとも週に 3 回、長期間にわたって睡眠を記録し、HRV の範囲を確定する必要があります。

リラックスした休日、肉体的・精神的な労作、インフルエンザの発症など、さまざまな状況 や条件が HRV の変化を引き起こす可能性があります。

**ヒント:** HRV 回復の詳細については、[www.suunto.com](http://www.suunto.com) または Suunto アプリを参照して ください。

## <span id="page-48-0"></span>6.6. 進行状況

進捗状況ウィジェットは、トレーニング頻度、トレーニング時間、運動強度など、トレーニ ング負荷を長期間にわたって増加させるのに役立つデータを提供します。

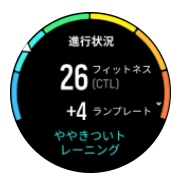

すべてのトレーニングセッションは、トレーニングストレススコア (TSS) (持続時間と運動強 度に基づく) を取得し、この値は、短時間および長時間の平均の両方のトレーニング負荷を 計算するためのベースとなります。この TSS 値から、フィットネスレベル (VO2max として 定義)、CTL (慢性的なトレーニング負荷) を計算し、また乳酸しきい値の推定値やさまざまな 距離でのランニングペースの予測値を提供することができます。

ランプレートとは、一定時間における体力の増減率を監視する指標です。

有酸素運動レベルは、有酸素持続力の指標として広く認識されている VO₂max (最大酸素摂 取量) で定義されています。言い換えれば、VO2max は、体内に取り込むことができる酸素 の量のことです。つまり、VO₂max の数値が高いと、それだけ体内に取り込むことができる 酸素量が多くなります。

フィットネスレベルの推定は、記録されたそれぞれのランニングやウォーキングワークアウ トから検知された心拍応答に基づいています。推定のフィットネスレベルを取得するには、 Suunto Race を着用中に、最低でも 15 分間ランニングやウォーキングを記録します。

ウィジェットには推定されたフィットネス年齢も表示されます。フィットネス年齢は、年齢 の観点から VO₂max を再解釈するための基準値です。

**メモ:** VO₂max の向上にはかなりの個人差があり、年齢、性別、遺伝子、トレーニング 履歴などによって左右されます。フィットネスレベルが既に高い場合、フィットネスレベル は緩やかに上昇します。定期的なエクササイズを始めたばかりの初心者の場合、フィットネ スレベルは急上昇することがあります。

**ヒント:** Suunto のトレーニング負荷分析のコンセプトについては、[www.suunto.com](http://www.suunto.com) ま たは Suunto アプリを参照してください。

### 6.7. トレーニング

トレーニングウィジェットは、現在の週のトレーニング負荷とすべてのトレーニングセッシ ョンの合計時間に関する情報を提供します。

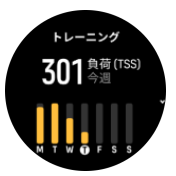

このウィジェットはまた、フォームがどうなっているか、体力が落ち始めたか、維持できて いるか、現在生産的なトレーニングを行っているかなどのガイダンスも提供します。

CTL (慢性トレーニング負荷) 値は、長期的な TSS (トレーニングストレススコア) を加重平 均したもので、トレーニングをすればするほど、フィットネスは高くなります。

<span id="page-49-0"></span>ATL (急性トレーニング負荷) 値とは、TSS の 7 日間の加重平均値で、基本的に現在の疲労度 を把握するものです。

TSB (トレーニングストレスバランス) 値は、基本的に長期的、慢性的なトレーニング負荷 (CTL) と短期的、急性的なトレーニング負荷 (ATL) の差であるフォームを示します。

**ヒント:** Suunto のトレーニング負荷分析のコンセプトについては、[www.suunto.com](http://www.suunto.com) ま たは Suunto アプリを参照してください。

## 6.8. 回復、トレーニング

回復トレーニングウィジェットには、現在のフォームと先週および過去 6 週間のワークアウ トの感想が表示されます。このデータを取得するには、各ワークアウトの後に感想を登録す るする必要があります。[4.11. 感想](#page-30-0)を参照してください。

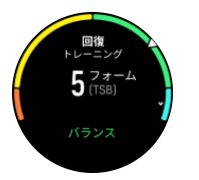

このウィジェットには、回復が現在のトレーニング負荷にどのように合っているかについて も表示されます。

**ヒント:** Suunto のトレーニング負荷分析のコンセプトについては、[www.suunto.com](http://www.suunto.com) ま たは Suunto アプリを参照してください。

## 6.9. 血中酸素

**警告:** Suunto Race は、医療機器ではありません。Suunto Race によって測定される血 中酸素濃度は、あくまで目安とし、医療診断または病状のモニタリングなどの目的で使用す ることはできません。

血中酸素レベルは、Suunto Race で測定することができます。時計文字盤から上にスワイプ するか、リューズを回してスクロールし、血中酸素ウィジェットを選択します。

血中酸素濃度は、オーバートレーニングや疲労を示している可能性があり、測定値も高地順 応の進み具合を示す指標として役に立つことが考えられます。

正常な血中酸素レベルは、海面位では 96%~99%の間です。高地では、わずかに低い値でも 健康です。高地順応がうまく行くと、この値は再度上昇します。

血中酸素ウィジェットから血中酸素レベルを測定する方法:

- 1. **今すぐ測定** を選択します。
- 2. ウォッチの測定中は、手を動かさないでください。
- 3. 測定に失敗した場合は、ウォッチの指示に従ってください。
- 4. 測定が完了したら、血中酸素の値が表示されます。

血中酸素濃度は、6.10. 睡眠中の測定も可能です。

#### 6.10. 睡眠

十分な睡眠は、心身ともに健康を維持するのに欠かせないものです。お手持ちのウォッチを 使用して毎日の睡眠を記録することで、平均睡眠時間を追跡することができます。

<span id="page-50-0"></span>お使いのウォッチを付けたまま就寝することで、Suunto Race が加加速度計データに基づい て睡眠を記録します。

#### 睡眠を記録する

1. 時計文字盤から下にスクロールして、**睡眠**を選択します。

2. **睡眠追跡** のトグルボタンをオンにします。

義してある場合は、睡眠時間中にウォッチをおやすみモードモードに設定することができ、 睡眠中に血中酸素および HRV 追跡を測定することもできます。

いったん睡眠追跡が有効になると、睡眠時間の目標を設定することができます。通常、成人 に最適とされる睡眠時間は 7 ~ 9 時間ですが、理想的な睡眠時間には個人差があります。

睡眠の傾向

朝起きると、睡眠のサマリーが表示されます。このサマリーには、合計睡眠時間、睡眠中に 体の動きが確認された覚醒状態の時間(推定)と、まったく体の動きが検知されなかった熟 睡状態の時間などの情報が含まれます。

睡眠ウィジェットでは、睡眠のサマリーに加えて、全体的な睡眠の傾向を追跡することがで きます。時計文字盤から上にスワイプするか、**睡眠**ウィジェットが表示されるまでリューズ を回します。最初のビューには、最後に記録した睡眠と過去 7 日間のグラフが表示されま す。

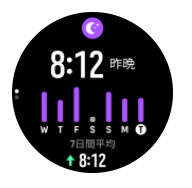

睡眠ウィジェットでは、上にスワイプすると、最後の睡眠の詳細な睡眠分析が表示されます。

**メモ:** 睡眠に関するすべての計測は体の動きにのみ基づいて行われるため単なる推定値 に過ぎず、必ずしも実際の睡眠習慣を正確に反映しているとは限りません。

睡眠中の心拍数、血中酸素、心拍数変動 (HRV) の測定

夜間にウォッチを着用すれば、睡眠中の心拍数、HRV、血中酸素濃度に関する追加的なフィ ードバックを得ることができます。

自動切り替えおやすみモード

自動おやすみモードを有効にしておくと、睡眠中は自動的におやすみモードになります。

6.11. 歩数とカロリー

お使いのウォッチは毎日 24 時間の総合的なアクティビティレベルを追跡して記録します。 これは、健康目的または将来のレースに備えたトレーニングを行っているかにかかわらず重 要な要因です。

活動的であることは良いことですが、激しいトレーニングをした後には、適切な休息日を設 ける必要があります。

アクティビティカウンターは、毎日午前 0 時に自動的にゼロにリセットされます。週の終わ り (日曜日) には、時計画面に過去 1 週間の平均と毎日の合計を示したアクティビティのサマ リーが表示されます。

<span id="page-51-0"></span>お使いのウォッチは加速度計を使用して歩数をカウントします。トレーニングセッションや その他のアクティビティの記録中も含めて、毎日 24 時間の歩数がカウントされ、累積され た合計歩数を計測します。ただし、スイミングおよびサイクリングなど、特定のスポーツで は歩数はカウントされません。

ウィジェットの上の値は、その日の合計歩数を示します。下の値は、その日の間に燃焼した アクティブカロリーの推定値です。この数字の下には、総消費カロリーが消費されます。総 消費カロリーは、アクティブカロリーと基礎代謝量 (BMR) を合計したものです (以下を参 照)。

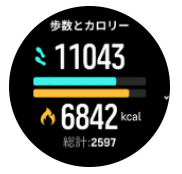

ウィジェットに表示されるリングは、日常のアクティビティの目標にどれだけ近づいている かを示しています。これらの目標は任意で調整することができます(下記参照)。 ウィジェットで上にスワイプすると、過去 7 日間の歩数と燃焼カロリーも確認できます。

## アクティビティの目標

日常の活動レベルの目標として、歩数と消費カロリーの目標をそれぞれ調整できます。設定 で**アクティビティ**を選択すると、活動レベルの目標設定が表示されます。

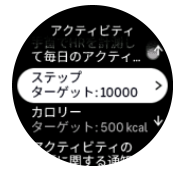

歩数の目標を設定するには、1 日の合計歩数を定義します。

1 日の総消費カロリーは基礎代謝量 (BMR) とフィジカルアクティビティに基づいて計算さ れます。

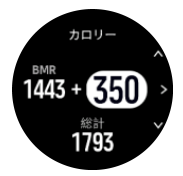

BMR とは、運動をせずに安静にした状態で消費されるエネルギー代謝量(カロリー)です。 これらは、基礎体温の維持やまばたき、心臓の鼓動など、生命維持のために最低限必要なエ ネルギー量を意味します。この数値は、年齢や性別などの個人情報に基づいて計算されます。

消費カロリーの目標を設定するには、BMR に加えてアクティビティを通じて燃焼したいカロ リーを定義します。これらのカロリーはアクティブカロリーと呼びます。アクティビティデ ィスプレイに表示されるリングは、消費カロリーの目標と比較してその日一日にどれくらい アクティブカロリーを燃焼したかを示しています。

## 6.12. 太陽と月

時計文字盤から上にスワイプするか、リューズを回して、太陽と月ウィジェットにスクロー ルします。ウォッチには、次の日没または日の出 (先に来る方) までの時間が表示されます。 ウィジェットを選択すると、日の出と日没の時刻、現在の月相などの詳細が表示されます。

<span id="page-52-0"></span>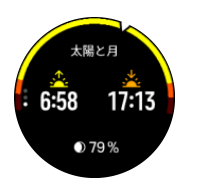

## 6.13. ログブック

ログブックを使用すると、これまでに実施したトレーニングアクティビティの概要をお使い のウォッチ本体で確認することができます。

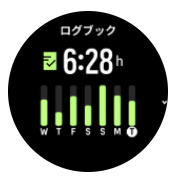

ログブックには、現在のトレーニング週の概要が表示されます。概要には、合計時間と、エ クササイズした日数のサマリーが表示されます。

上にスワイプすると、いつ、どのアクティビティを行ったかという情報が表示されます。リ ューズを押してアクティビティの 1 つを選択すると、さらに詳細な情報が表示され、ログブ ックからアクティビティを削除することもできます。

6.14. リソース

リソースは、ストレスに対処し、毎日の課題に対処する能力に直接影響を与える身体のエネ ルギーレベルを示す良い指標です。

ストレスとフィジカルアクティビティによって消耗される身体のエネルギー源(リソース) は、体を休めることで補充されます。エネルギー源の補充と疲労回復には、質の高い睡眠は 欠かせません。

エネルギー源が補充されてリソースレベルが高まると、心身ともにリフレッシュされ、活力 を取り戻せます。体が十分に回復している状態でランニングを行えば、肉体的なストレスに 順応するための余力があることから、結果としてより一層のトレーニング効果が期待できま す。

リソースレベルを追跡することで、疲れをためないように注意しながらトレーニングに励む ことができます。リソースレベルに基づいて体へのストレスを特定し、疲れの早期回復のた めに 十分な休養と適切な栄養補給を心がけ、体の余力を取り戻しましょう。

ストレスと回復は光学式心拍センサーを使用します。毎日のストレスレベルと回復度を測定 するには、毎日の HR 機能が有効になっている必要があります。*[6.4. 心拍数](#page-46-0)*を参照してくだ さい。

最も正確な測定値を得るために重要なのは、最大心拍数 と 安静時 HR が正しく設定されて いて、実際の心拍数に適合していることです。デフォルトでは、安静時 HR は 60 bpm に設 定されており、最大心拍数 はあなたの年齢の基づいています。

これらの心拍数の値は、**一般設定** » **個人設定** の設定で簡単に変更することができます。

**ヒント:** 睡眠中に測定された最低心拍数を 安静時 HR として使用します。

時計文字盤からリューズを回すか、上にスワイプしてリソースウィジェットにスクロールし ます。

<span id="page-53-0"></span>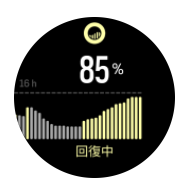

ウィジェットアイコンの周りの色は、総合的なリソースレベルを示します。緑色のゲージは、 回復が進んでいることを意味します。ステータスは、現在の状態 (アクティブ、非アクティ ブ、回復中、またはストレス) を示しています。棒グラフは、過去 16 時間のリソースを示し ています。パーセント値は、現在のリソースレベルの推定です。

## 6.15. 高度計&気圧計

Suunto Race は時計本体に内蔵されている気圧センサーを使って絶対気圧を常時測定しま す。この測定値と高度基準値をもとに、高度や海面気圧を計算します。

**注意:** ウォッチ側面の 6 時の位置にある 2 つの気圧センサーの穴の周辺に、砂やほこり が付着しないように注意してください。センサー穴に異物を差し込んだりしないでくださ い。センサーが損傷してしまう恐れがあります。

時計文字盤から上にスワイプするか、リューズを回して、高度計&気圧計ウィジェットにス クロールします。ウィジェットには 3 つのビューがあり、上下にスワイプして表示できま す。最初のビューには現在の高度が表示されます。

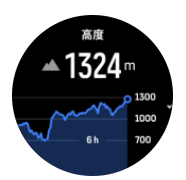

上にスワイプすると、大気圧と気圧計の傾向グラフが表示されます。

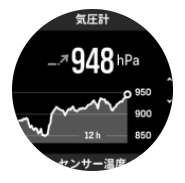

もう一度上にスワイプすると温度が表示されます。

下にスワイプするか、下ボタンを押すと戻ります。

高度基準値が正しく設定されていることを確認してください ([3.18. 高度計](#page-18-0) を参照)。現在の 位置の高度は、ほとんどの地形図や Google マップなどのオンライン地図を使って調べるこ とができます。

現地の天候状況が変わると、高度の測定に影響します。現地の天候が変わりやすい状況では、 定期的に高度基準値を設定し直してください。次回出発する前に設定し直すことをお勧めし ます。

## 自動切り替え高度/気圧プロファイル

天候と高度の変化は、どちらも周辺気圧を変化させるので、同時に測定することができませ ん。この問題に対処するため、Suunto Race は周辺気圧の変化が高度の変化によるものなの か、天候の変化によるものなのかを判断して自動的に測定を切り替えます。

<span id="page-54-0"></span>ウォッチが垂直移動を検知すると、高度の測定に切り替えます。高度グラフを表示中には、 グラフの更新に最大 10 秒程度の遅延が生じます。

12 分間に 5 m 未満の垂直移動しか測定されないような一定した高度の変化は、周辺気圧の 変化がすべて天候の変化によるものとして解釈され、気圧計グラフがそれに応じて調整され ます。

# 6.16. コンパス

Suunto Race は、磁北を基準にして進行方向を確認できるジャイロコンパスを搭載していま す。コンパスが水平ではなくても、傾斜補正機能により正確に方位を測定することができま す。

コンパスを表示するには、時計文字盤で上にスワイプするか、リューズを押して、**コンパス** を選択します。

コンパスウィジェットには次の情報が表示されます。

- **•** 磁北を指す矢印
- **•** 基本方位
- **•** 度数表示
- **•** 高度
- **•** 大気圧

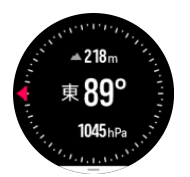

コンパスウィジェットを終了するには、下ボタンを押します。

コンパスウィジェットを画面の下から上にスワイプすると、ショートカットのリストが開き ます。これらのショートカットを使用すれば、現在の位置の位置情報(緯度/経度)を確認し たり、ルートを選択してナビゲートするなど、さまざまなナビゲーション操作へ簡単にアク セスできます。

6.16.1. コンパスの較正

コンパスが較正されていない場合、コンパスウィジェットに切り替えた際にコンパス較正を 行うよう画面表示が現れます。

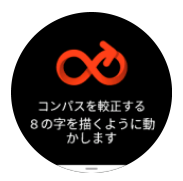

**メモ:** コンパスは使用中に自動的に較正されます。ただし、ウォッチが強い磁場や強く 打ち付けられた影響を受ける場合、コンパスに正しい方向が表示されない場合があります。 この問題を解決するには、新たに較正する必要があります。

6.16.2. 偏角設定

コンパスの正確な読み取りには、偏角値を正しく設定する必要があります。

<span id="page-55-0"></span>紙の地図の北は真北を指しています。コンパスの北は磁北(地球の磁場が発生している地球 上層部)を指しています。磁北は必ずしも真北を指しているとは限らないため、コンパスの 偏角を設定する必要があります。磁北と真北の角度が、偏角となります。

ほとんどの地図には偏角値が記載されています。磁北は毎年少しずつ移動しています。最も 正確な最新の偏角値は、インターネットを利用して入手することができます (例: [www.magnetic-declination.com](http://www.magnetic-declination.com)) 。

ただし、オリエンテーリング用の地図は例外です。これらの地図は磁北を基準に作成されて います。オリエンテーリング用の地図を使用する際にはコンパスの偏角値を 0 度に設定し、 偏角補正機能をオフにしておく必要があります。

**ナビゲーション** » **磁針偏差**で**設定**から偏角値を設定することができます。

## 6.17. タイマー

お使いのウォッチには基本的な時間測定に利用するストップウォッチが内蔵されています。 時計文字盤から上にスワイプするか、ウィジェットが表示されるまでリューズを回します。

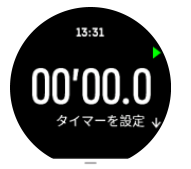

最初にウィジェットが表示されるときに、ストップウオッチが表示されます。その後、最後 に使用したもの、ストップウオッチまたはカウントダウンタイマーを記憶します。

タイマー設定を変更するには、上にスワイプして、**タイマーを設定**ショートカットメニュー を開きます。

## ストップウォッチ

ストップウォッチをスタート/ストップするには、上ボタンを押します。ストップウォッチを 再開するには、上ボタンを押します。下ボタンを長押しすると、リセットされます。

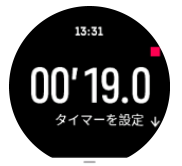

下ボタンを押して、タイマーを終了します。

## カウントダウンタイマー

タイマーウィジェットで、上にスワイプしてショートカットメニューを開きます。そこから、 あらかじめ定義されたカウントダウン時間を選択するか、カスタムのカウントダウン時間を 作成できます。

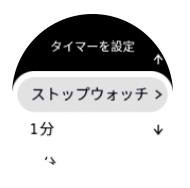

必要に応じて、上ボタンと下ボタンで停止してリセットします。

下ボタンを押して、カウントダウンタイマーを終了します。

# <span id="page-57-0"></span>7. SuuntoPlus™ ガイド

SuuntoPlus™ ガイドは、お気に入りのスポーツやアウトドアのサービスから、Suunto ウォ ッチにリアルタイムのガイダンスを提供します。SuuntoPlus™ Store から新しいガイドを 検索してあり、Suunto アプリワークアウトプランナーなどのツールを使用して新規作成した りすることもできます。

すべての利用可能なガイドとサードパーティーのガイドをお使いのデバイスに同期する方法 の詳細については、[www.suunto.com/suuntoplus/#HowToGuides](http://www.suunto.com/suuntoplus/#HowToGuides) を参照してください。

ウォッチで SuuntoPlus™ ガイドを選択する

- 1. エクササイズの記録を開始する前に、上へスワイプするかリューズを回して、 **SuuntoPlus™**を選択します。
- 2. 使用するガイドまでスクロールし、リューズを押します。
- 3. スタートビューに戻り、通常どおりにエクササイズを開始します。
- 4. リューズを押して、単独で表示される SuuntoPlus™ ガイドまで移動します。

**メモ:** お使いの Suunto Race に、最新バージョンのソフトウェアがインストールされ、 ウォッチが Suunto アプリと同期されていることを確認してください。

# <span id="page-58-0"></span>8. SuuntoPlus™ スポーツアプリ

SuuntoPlus™ スポーツアプリを使用すれば、Suunto Race に新しいツールやインサイトを簡 単に追加できます。新たなモチベーションにつながり、今まで以上にアクティブなライフス タイルを楽しむことができます。Suunto Race 向けの新しいアプリが公開されている SuuntoPlus™ Store では、新しいスポーツアプリを検索できます。関心があるアプリを選択 し、ウォッチと同期して、エクササイズを最大限に活用してください。

SuuntoPlus™ スポーツアプリを使用する

- 1. エクササイズの記録を開始する前に、下にスクロールして、**SuuntoPlus™**を選択しま す。
- 2. 任意のスポーツアプリを選択します。
- 3. スポーツアプリで外部デバイスまたはセンサーを使用している場合は、自動的に接続され ます。
- 4. 上に向かってスクロールしてスタートビューに戻り、通常どおりにエクササイズを開始し ます。
- 5. 左にスワイプするか、リューズを押して、単独で表示される SuuntoPlus™ スポーツアプ リまで移動します。
- 6. エクササイズの記録を停止すると、サマリー画面に SuuntoPlus™ スポーツアプリの結果 が表示されます (関連するデータがある場合)。

Suunto アプリで、ウォッチで使用したい SuuntoPlus™ スポーツアプリ能を選択することが できます。お使いのウォッチでどのスポーツアプリが利用できるか確認するには、 [Suunto.com/Suuntoplus](https://www.suunto.com/Suuntoplus) を参照してください。

**メモ:** お使いの Suunto Race に、最新バージョンのソフトウェアがインストールされ、 ウォッチが Suunto アプリと同期されていることを確認してください。

# <span id="page-59-0"></span>9. お手入れとサポート

## 9.1 取り扱い方法

衝撃を加えたたり、落としたりしないよう、本機の取り扱いには十分にご注意ください。

一般的な環境では、この時計の保守・点検は必要ありません。この時計は定期的に真水でリ ンスし、低刺激性石鹸で洗浄し、そのハウジング(ケース)は湿らせた柔らかい布またはセ ーム革で注意深く掃除します。

スントが提供するアクセサリのみを使用してください。純正品以外のアクセサリを使用して 発生した不具合は保証の対象外となります。

9.2. バッテリー

1 回の充電で使用可能な時間は、使用方法、状況により異なります。例えば、低温度では 1 回の充電で使用可能な時間は短くなります。一般に、充電式バッテリーの容量は経時的に減 少します。

**メモ:** バッテリー不良が原因でバッテリー駆動時間が極端に短くなった場合、Suunto は、お買い上げ日から 1 年間または充電回数 300 回以内であればバッテリーを無償で交換い たします (ただし、いずれか先に到達するまでの期間)。

バッテリー充電レベルが 20% 未満になると、低バッテリーアイコンが表示されます。バッ テリー充電レベルが 5% 未満になると、再び低バッテリーアイコンが表示されます。バッテ リー残量が非常に低くなると、時計は低電力モードに移行し、充電アイコンが表示されます。

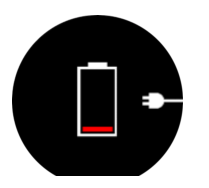

同梱の USB ケーブルを使用して時計を充電してください。バッテリー充電レベルが十分高 くなると、時計は低電力モードから回復します。

## 9.3. 廃棄

本機器を廃棄する場合、自治体の電子機器廃棄の指示に従ってください。本機器をゴミ箱へ 捨てないでください。ご希望があれば、お近くの Suunto 取扱店へ本機器を返却することが できます。

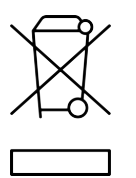

# <span id="page-60-0"></span>10. 参照

# 10.1. 法令遵守

法令遵守関連の情報と技術仕様の詳細については、Suunto Race に同梱、または www.suunto.com/userguides [でご覧いただける「製品の安全性と規制に関する情報」を参照](http://www.suunto.com/userguidesでご覧いただける「製品の安全性と規制に関する情報」を参照してください。) [してください。](http://www.suunto.com/userguidesでご覧いただける「製品の安全性と規制に関する情報」を参照してください。)

# 10.2. CE

Suunto Oy は、無線機器タイプ OW224 が指令 2014/53/EU に準拠していることを宣言しま す。EU 適合宣言の全文は、次のリンク先から入手可能です:[www.suunto.com/](http://www.suunto.com/EUconformity。) [EUconformity。](http://www.suunto.com/EUconformity。)

 $C \in$ 

Suunto Race

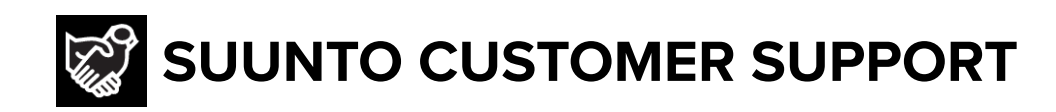

# **[www.suunto.com/support](https://www.suunto.com/support) [www.suunto.com/register](https://www.suunto.com/register)**

**Manufacturer:** Suunto Oy Tammiston Kauppatie 7 A, FI-01510 Vantaa FINLAND

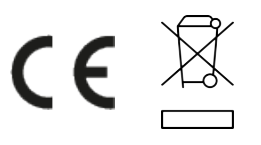

© Suunto Oy 11/2023 Suunto is a registered trademark of Suunto Oy. All Rights reserved.